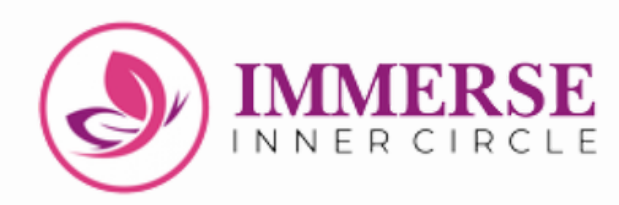

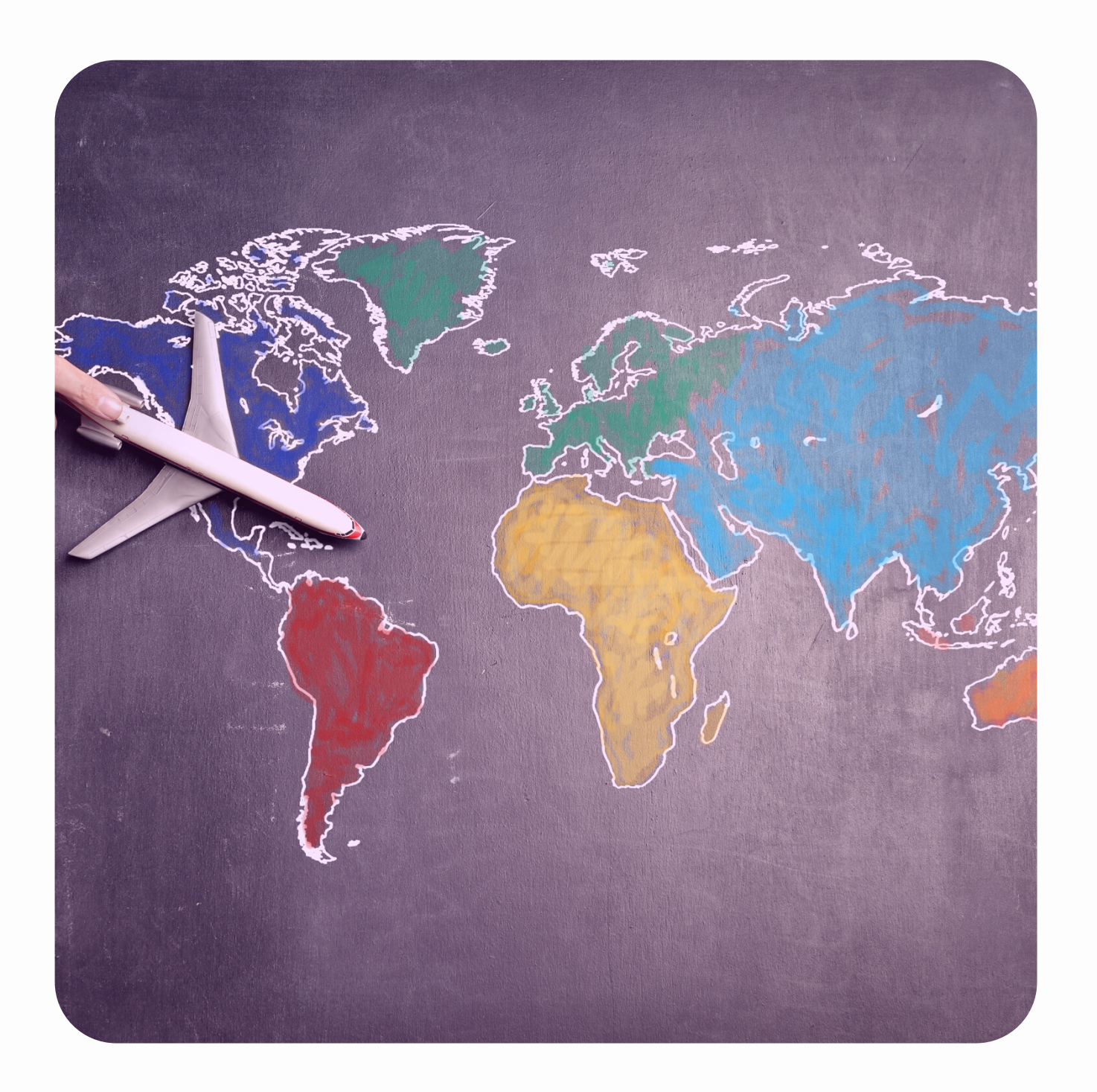

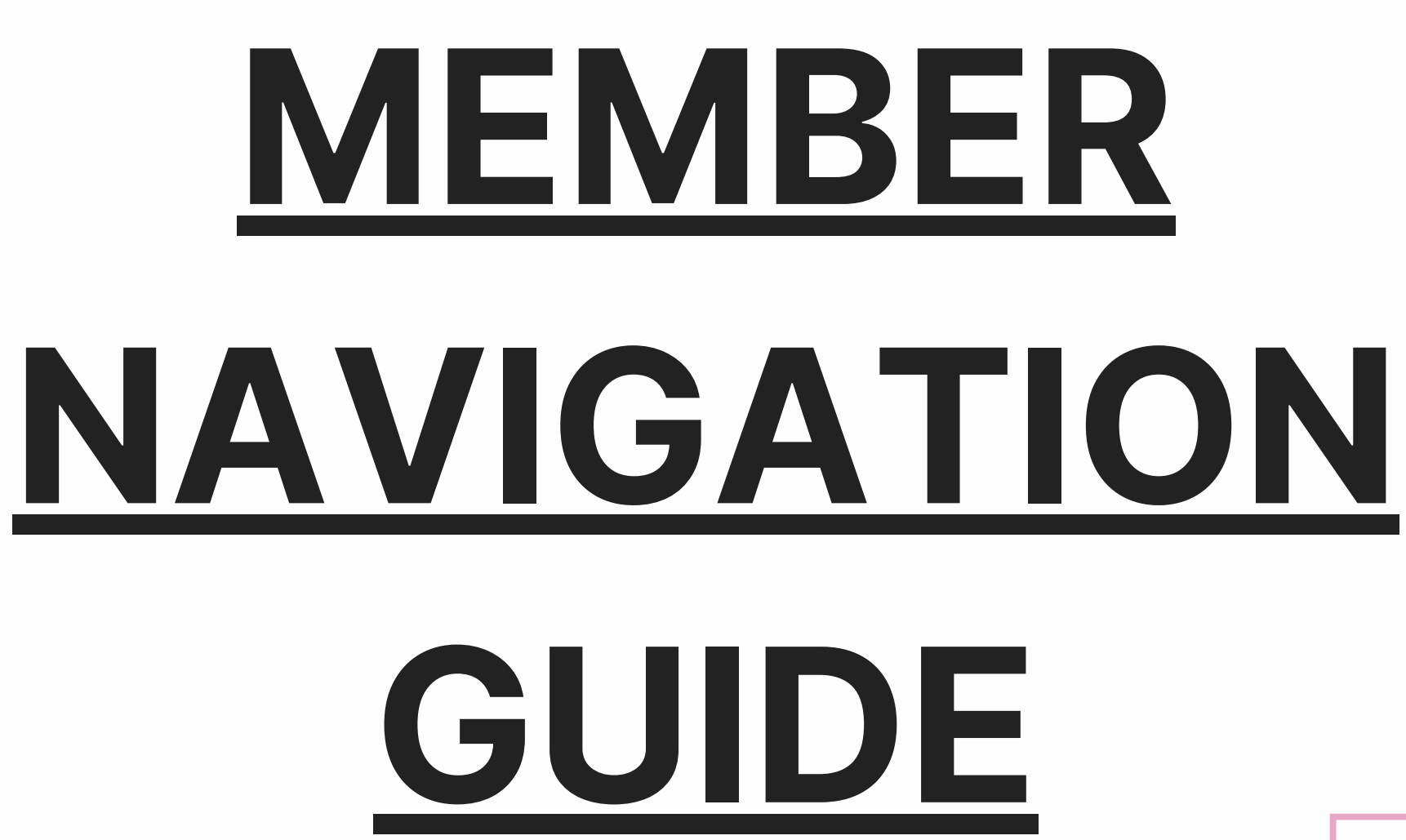

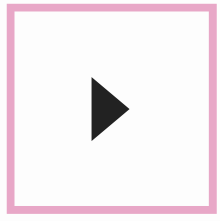

 $\equiv$ 

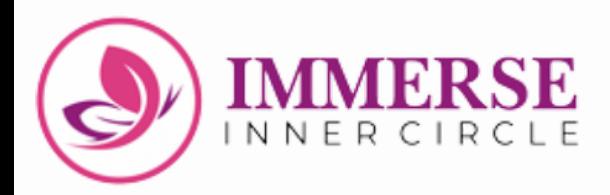

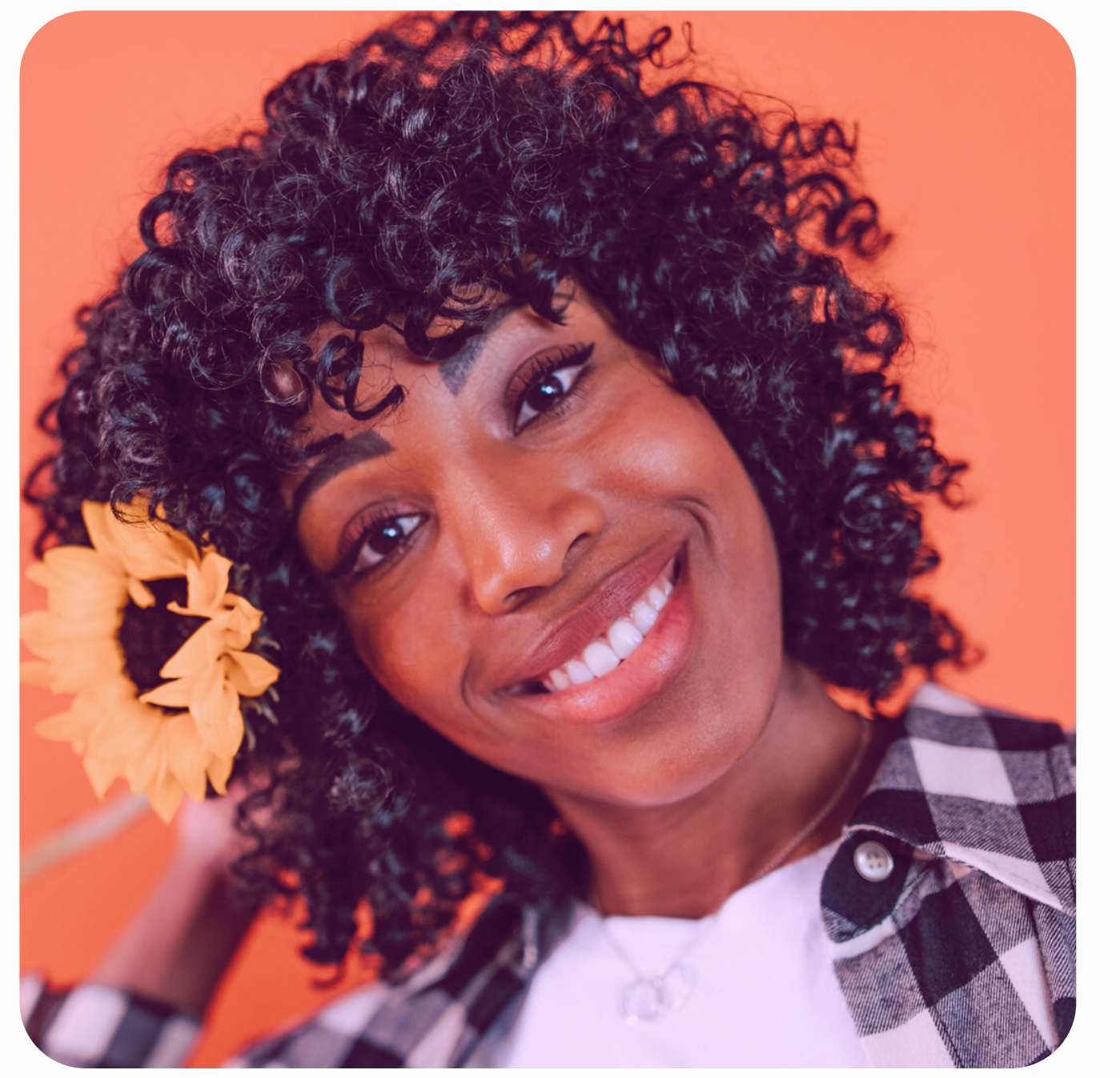

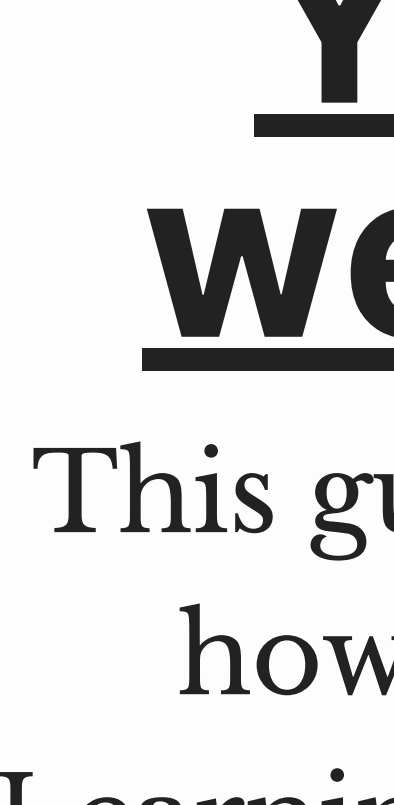

# **You are welcome!**

- This guide will show you how to navigate the Learning Platform step by step.
	- *Click [HERE](https://immerseinnercircle.com/gpa/) to take your Growth Pathway Assessment*

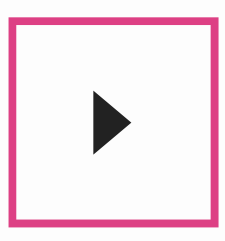

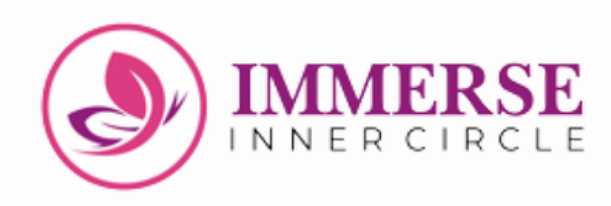

# **Table of Content**

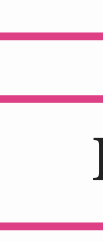

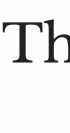

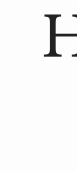

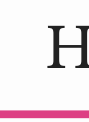

How to Log in as a Returning User

How to Create Your Account

How to Log in Subsequently

The First Place to Begin on the Learning Platform

How to download your workbooks

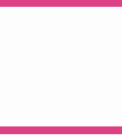

How to view your First Must-Watch Video

How to listen to your audio resource

How to download your eBooks

**STEP ONE**: **Click the link in the Welcome email sent to you, input your email and the generated password given to you. You will be signed in. Go back to the email sent to you and click "here**

Dashboard.

- into your Student Account.
	- to https://learn.
- **Annerseinnercircle.com/**
- 2. Input your Registered Email Address and this passwol " " " " " sign in.
- 3. You'd be able to access your Course
	- PS: You may subsequently change to a new password by clicking here.

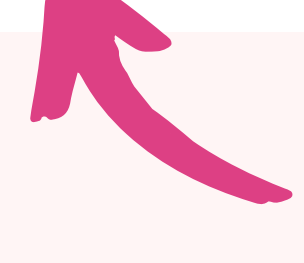

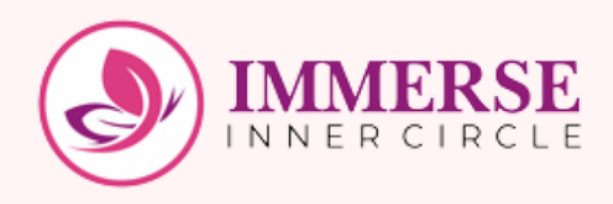

# **HOW to CO CO EXECUTE: EXECUTE: EXECUTE: EXECUTE: EXECUTE: EXECUTE: EXECUTE: EXECUTE: EXECUTE: EXECUTE: EXECUTE: EXECUTE: EXECUTE: EXECUTE: EXECUTE: EXECUTE: EXECUTE: EXECUTE: EXEC create your account**

**STEP THREE: You will be redirected to a page as shown in the picture below, enter your email and click "SUBMIT".**

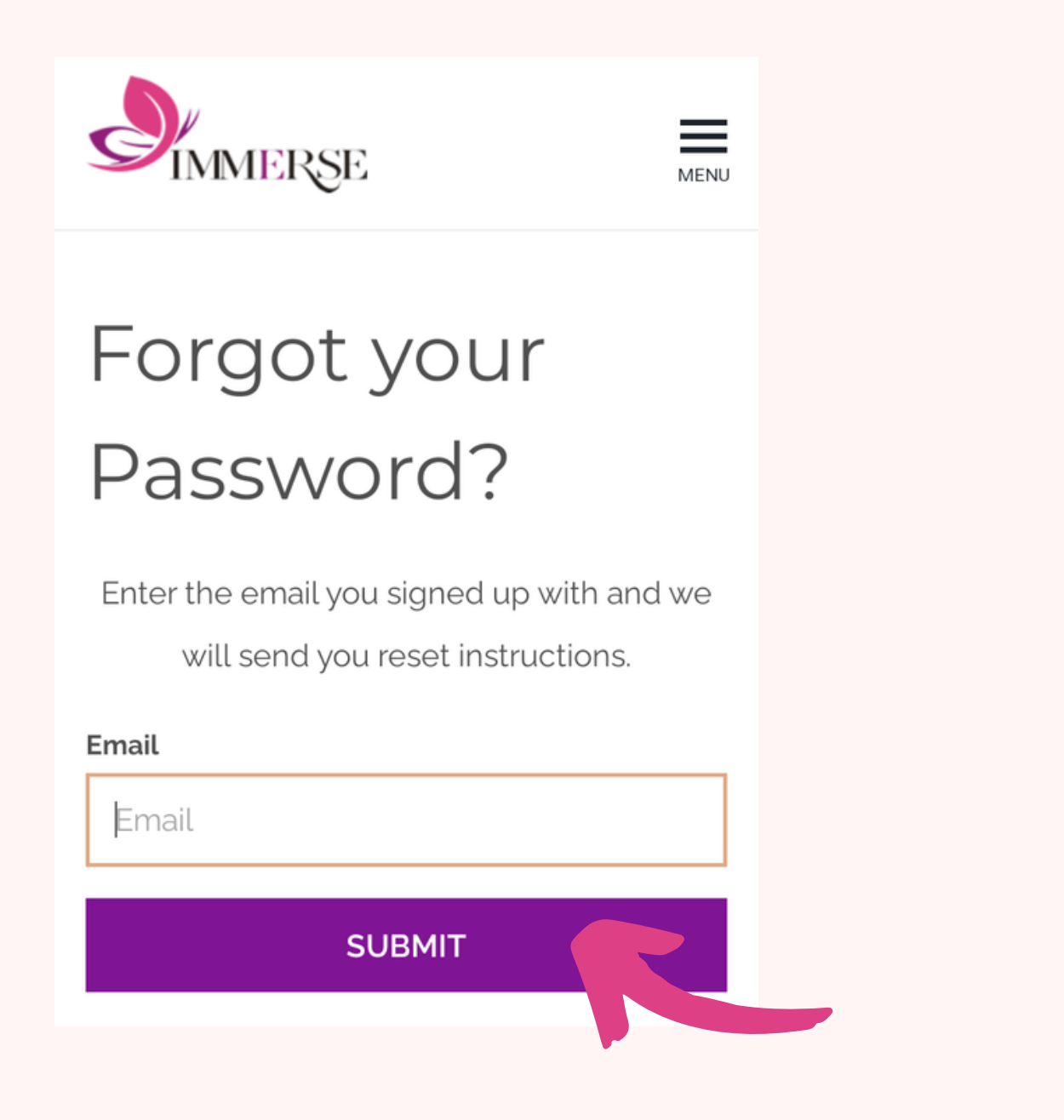

**STEP FOUR: You will receive an email after few minutes. After receiving the email, click on "Change My Password"**

Hello |

help!

Simply click on the link below to set a new password:

If you didn't ask to change your password, don't worry! Your password is still safe and you can delete this email.

If you don't use this link within 1 hour, it will expire. To get a new password reset link, click here

### **IMMERSE Inner Circle**

We received a request to reset your password for your account. We're here to

#### **Change my password**

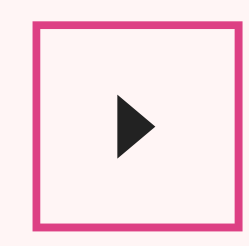

**STEP FIVE: Enter your new password and confirm it, click "CHANGE MY PASSWORD". You will be redirected to your dashboard.**

> **IMERSE MENU** Choose your new password **New Password**

New Password

**Confirm New Password** 

Confirm New Password

**CHANGE MY PASSWORD** 

### **STEP SIX: You will be redirected to "My Courses " Dashboard which shows you have successfully created your account.**

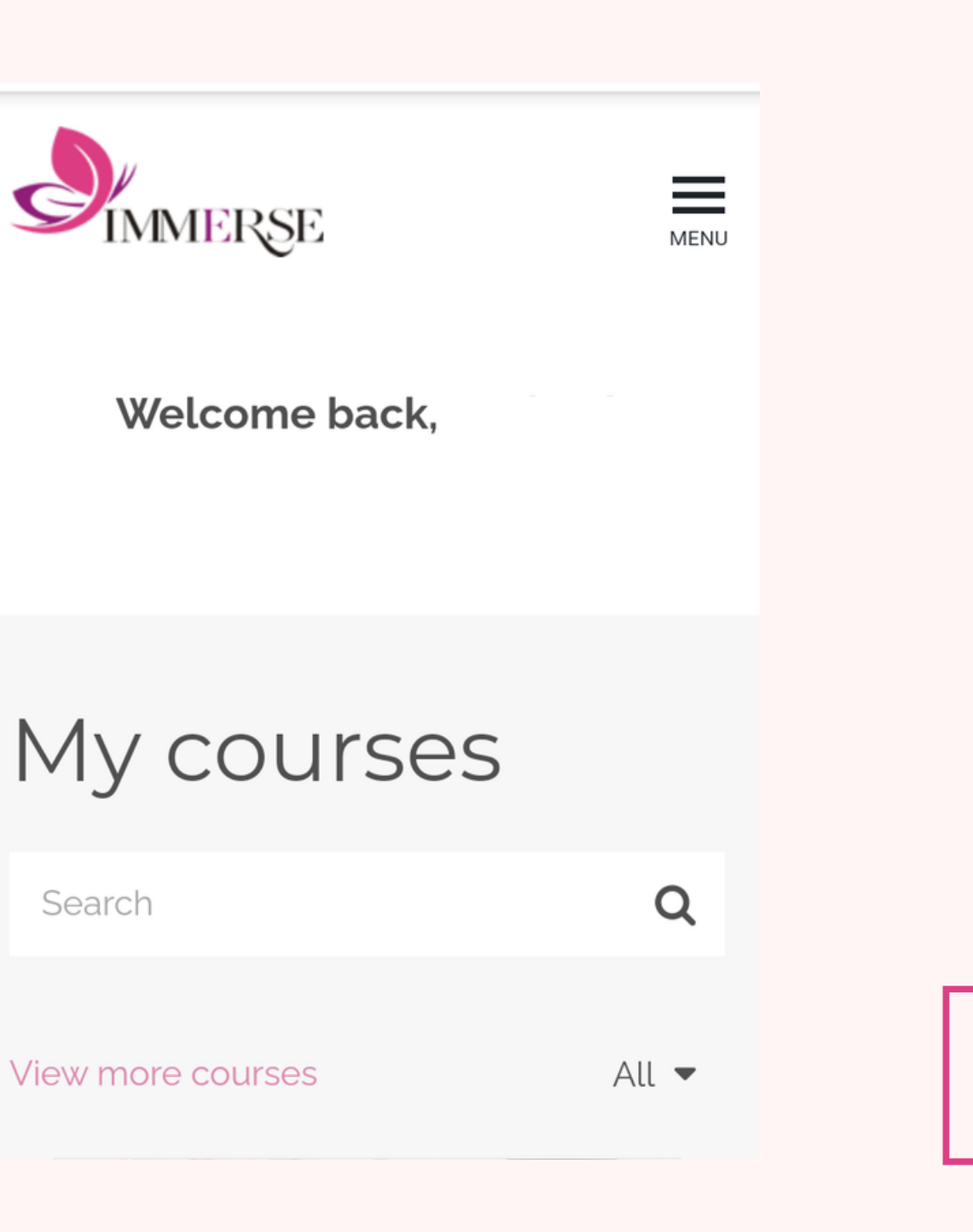

#### **STEP ONE**: **Go back to the Welcome email sent to you and click on the link as shown below or click "here "**

- into your Student Account.
	- to https://learn.
- **Annerseinnercircle.com/**
- 2. Input your Registered Email Address and this password - zlia2s1a to sign in.
- 3. You'd be able to access your Course
	- PS: You may subsequently change to a new password by clicking here.

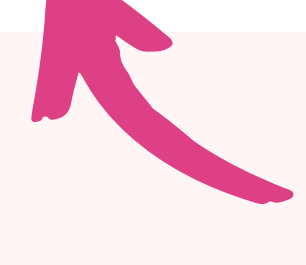

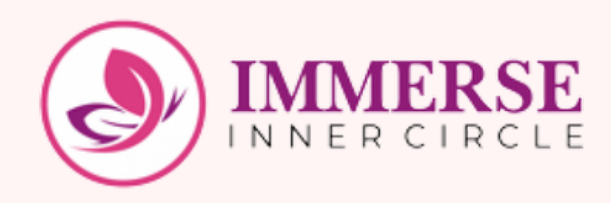

# **How to Log in subsequently**

Dashboard.

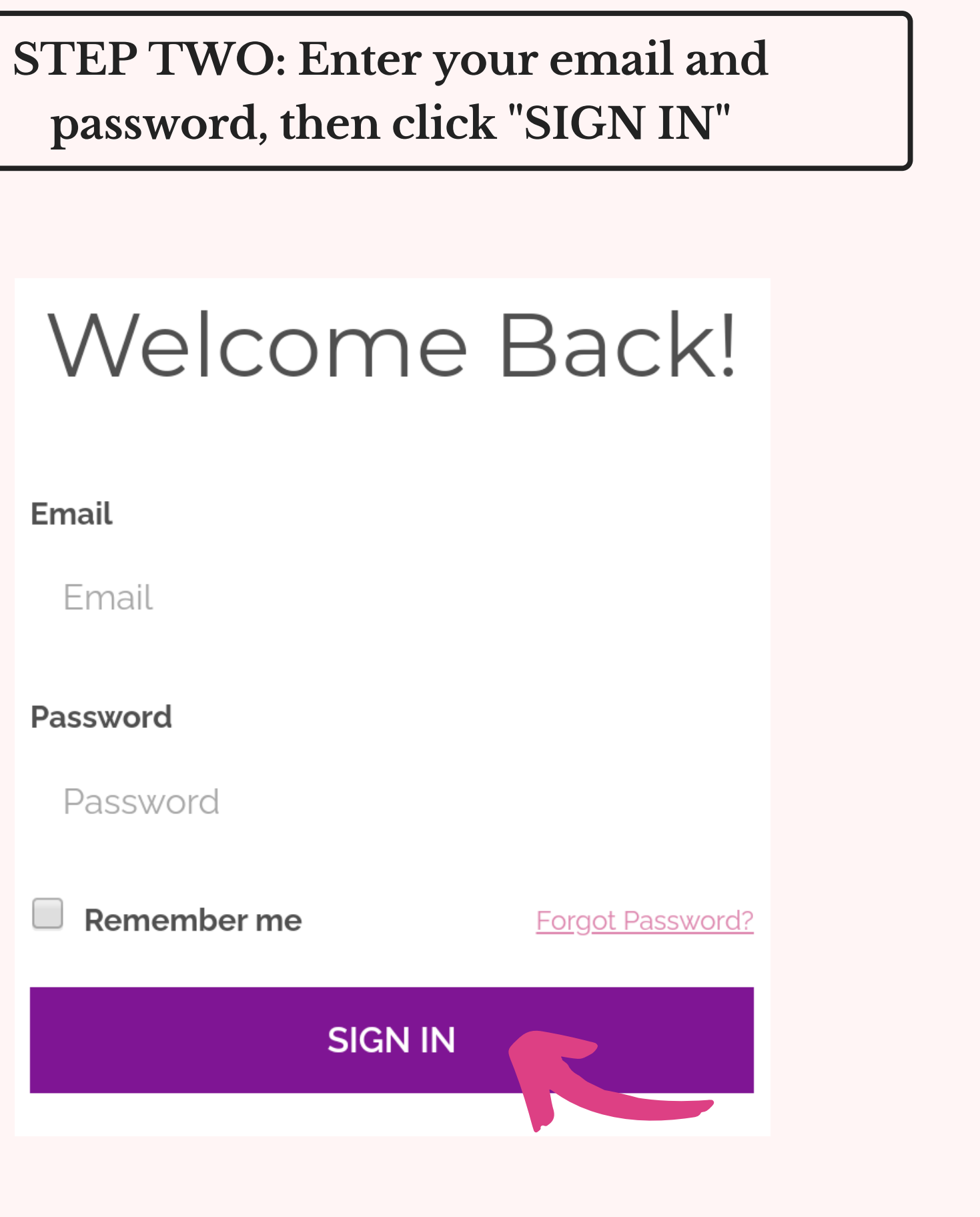

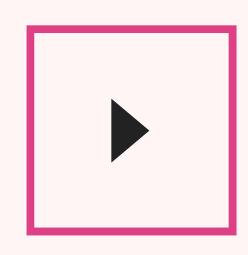

**STEP ONE**: **On the login page, type in your email and password. Click on "SIGN IN" to access your course dashboard.**

Email

Email

Password

Password

Remember me

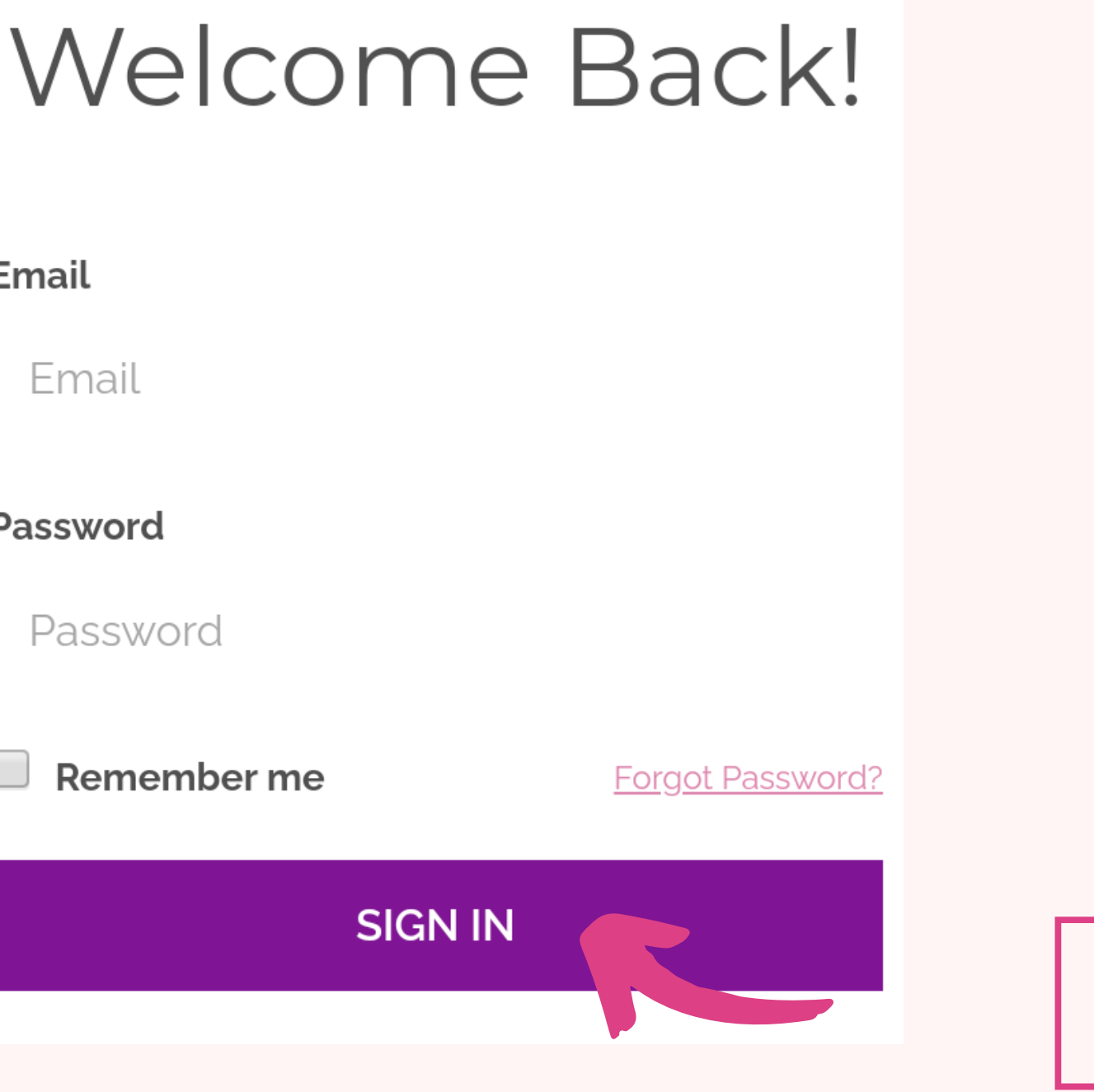

 $\blacktriangleright$ 

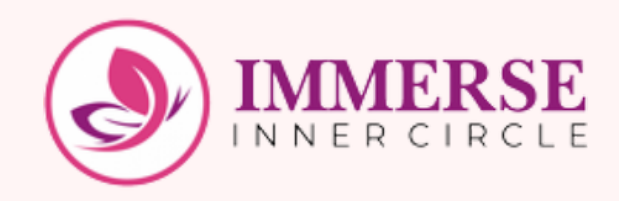

## **How to Log in as a returning user**

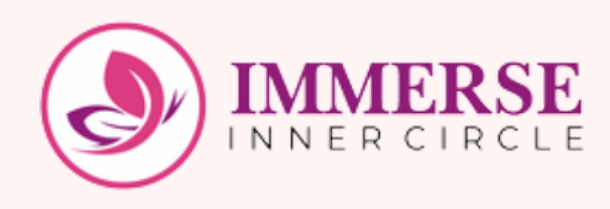

**STEP ONE**: **After logging in, scroll to the course titled "START HERE - All You Need To Know About IMMERSE Inner Circle!" Click on 'Start Course '**

## **The First Place to begin on the Learning Platform**

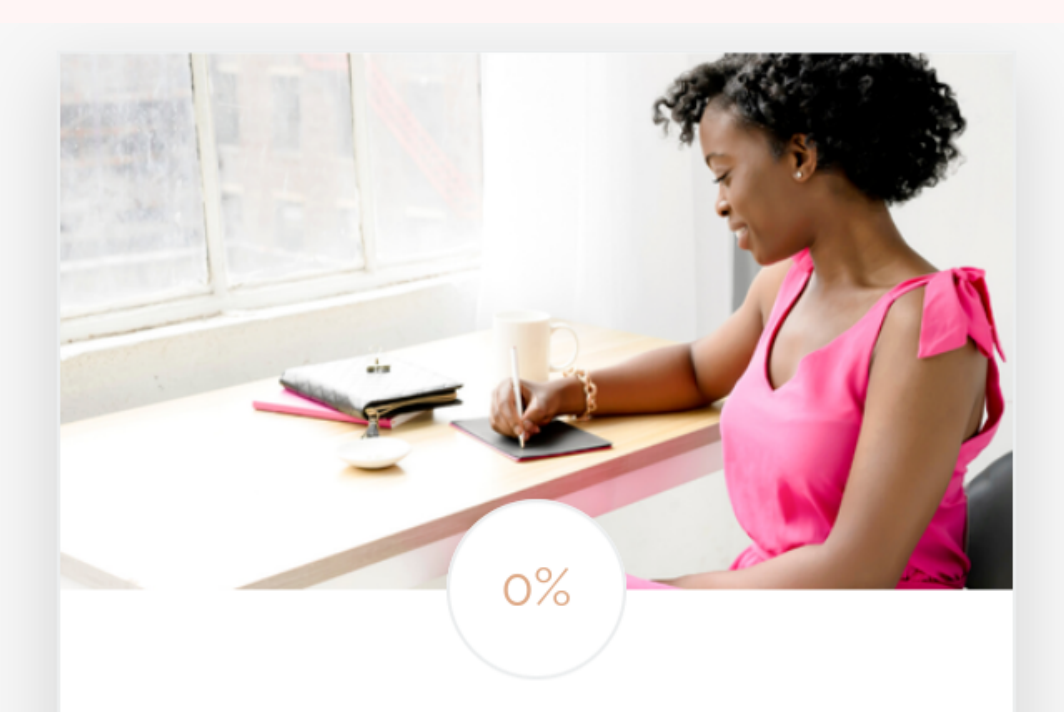

#### **START HERE - All You Need To Know about IMMERSE Inner Circle!**

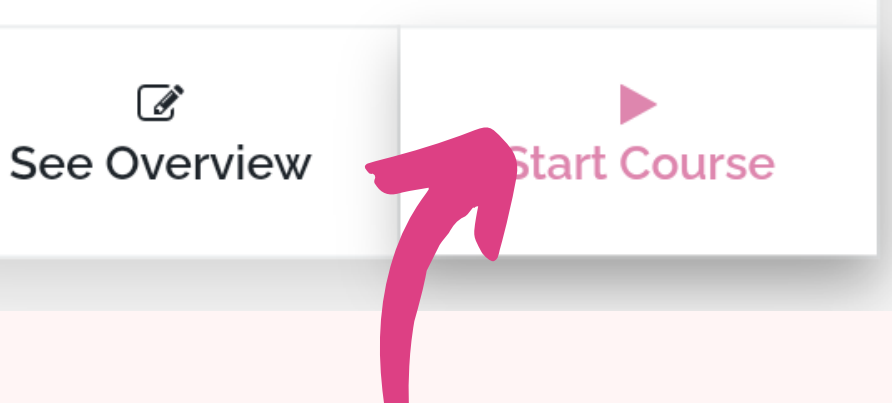

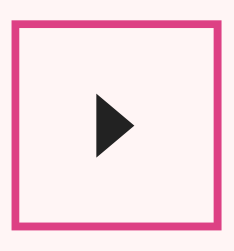

**STEP TWO: You 'll be directed to the page with this screenshot. Read through to get started on your user experience. To move to the next page, click on "YOU HAVE TO COMPLETE THIS SECTION TO CONTINUE."**

Hey Super Amazing You!!

I want to truly thank you for committing to your own growth, and choosing to be a part of the IMMERSE Inner Circle! It has been an extraordinary journey, and I am most pleased to see the progress you're already making in your life.

My goal as your Coach is simple - to provide you:

levels)

3. clarity (extreme illumination that produces better decisions and actions)

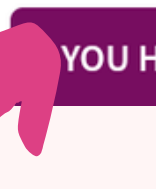

 $\blacksquare$  6

1. comfort (the surprising knowledge that you are actually doing good already, no matter where you are. I'd show you the successeses you're taking for granted.)

2. catalysis (drive beyond your natural energy

YOU HAVE TO COMPLETE THIS SECTION TO CONTINUE!  $\rightarrow$ 

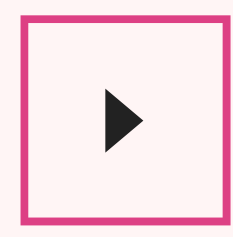

**STEP THREE: To see your Course components, Click on the menu bar, your course components will be shown.**

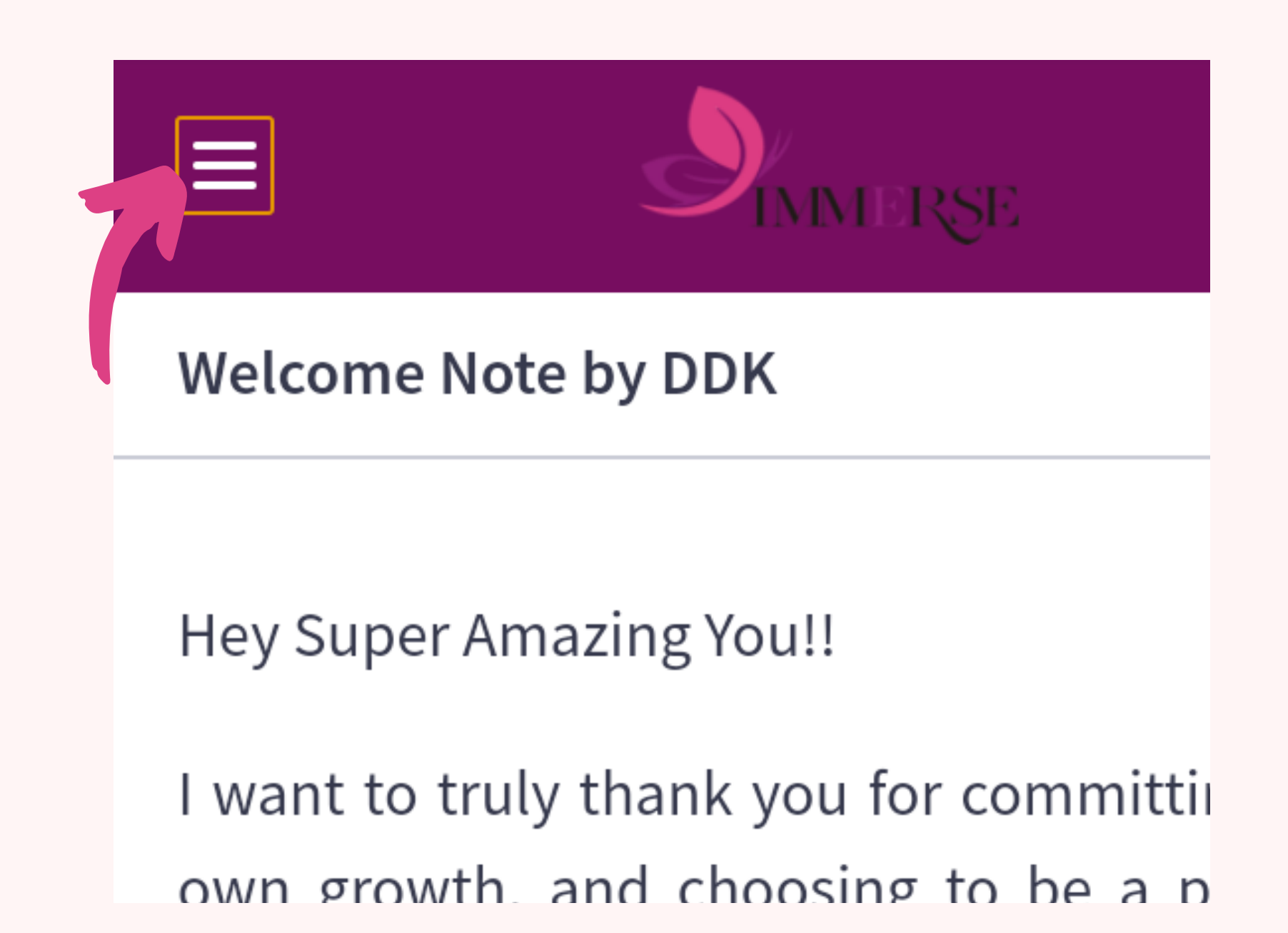

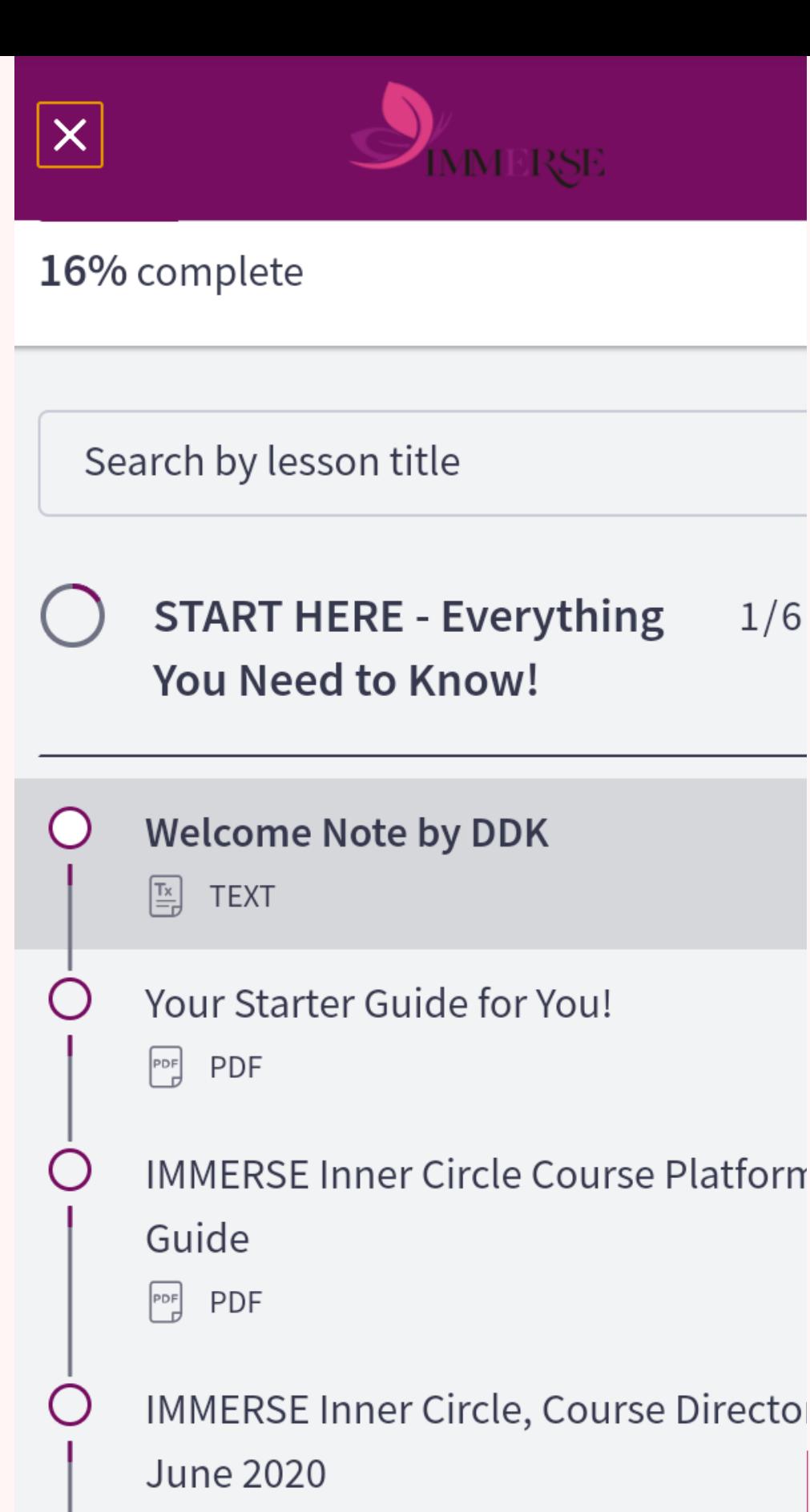

 $1/6$ 

- $PDF$
- **IMMERSE Inner Circle, Legal and Priva** Policy  $PDF$

#### **STEP FOUR: The next is "Your Starter Guide for you ". Kindly read through the guide and click "CONTINUE"**

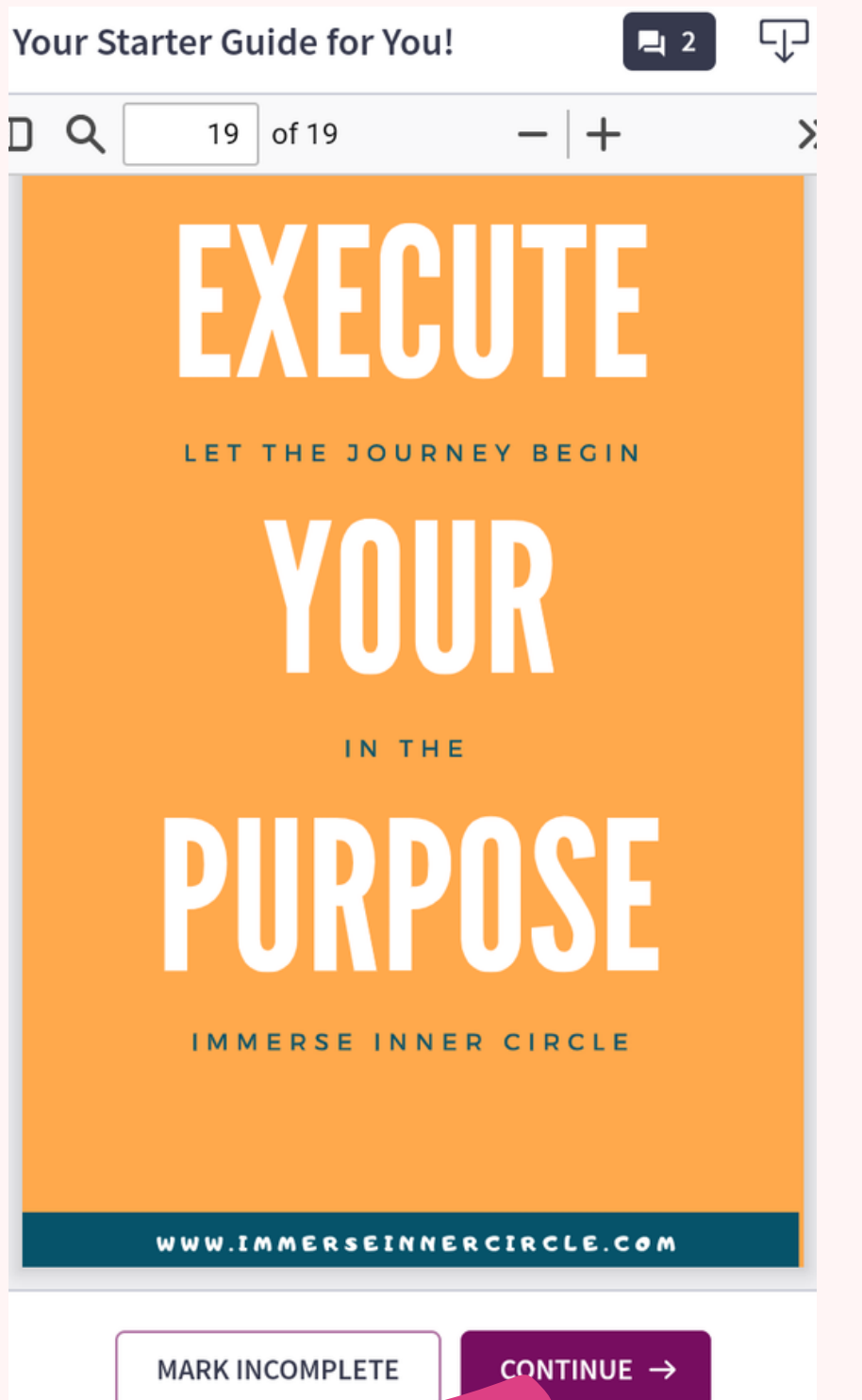

#### **STEP FIVE: The next step is to read through the Platform User Guide and click on the purple button below**

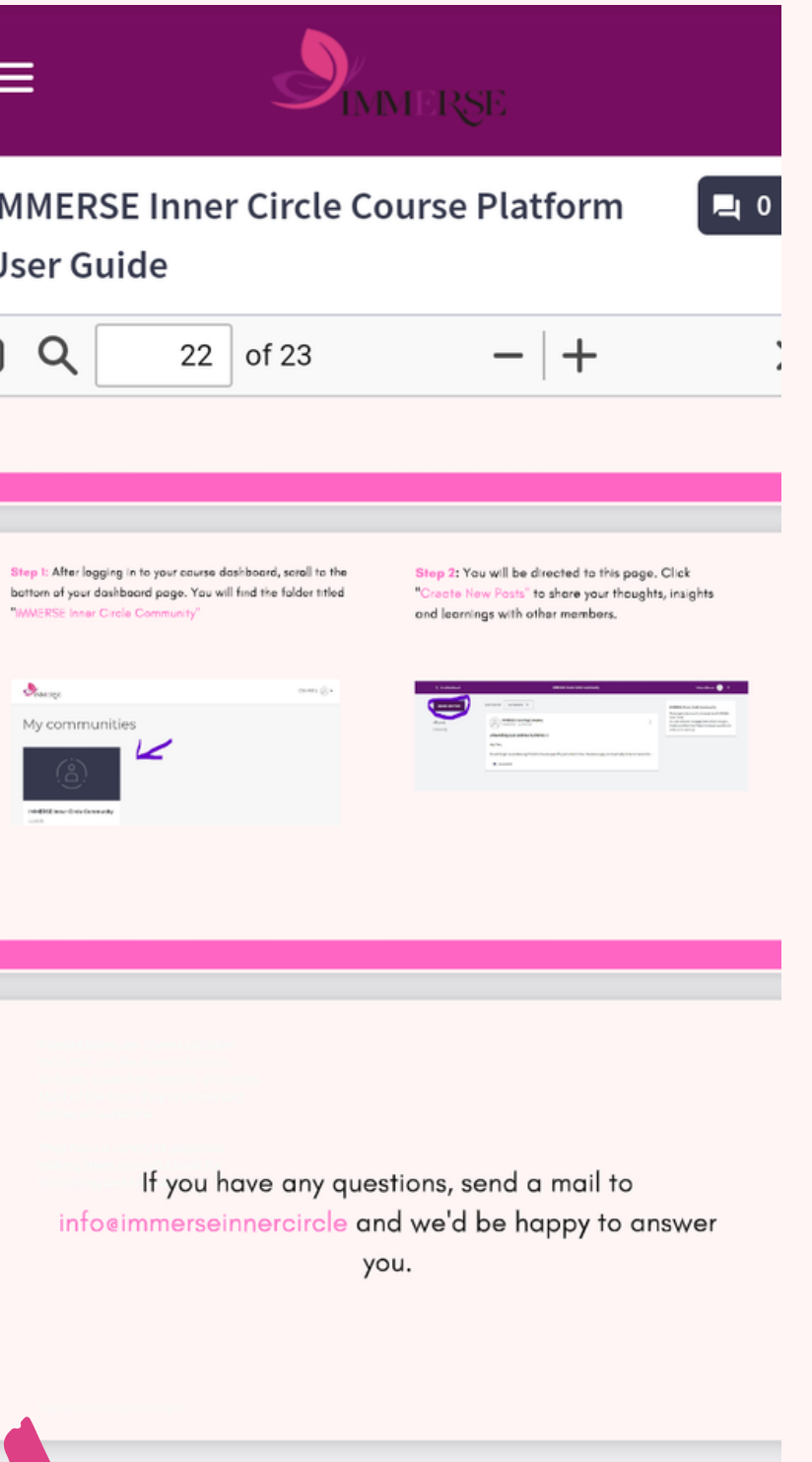

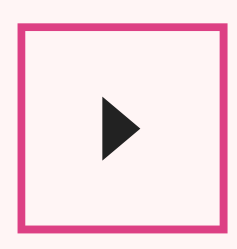

WE TO COMPLETE THIS SECTION TO CONTINUE!  $\rightarrow$ 

#### **STEP SIX: The next step is to read through the Course Directory and click on the purple button below.**

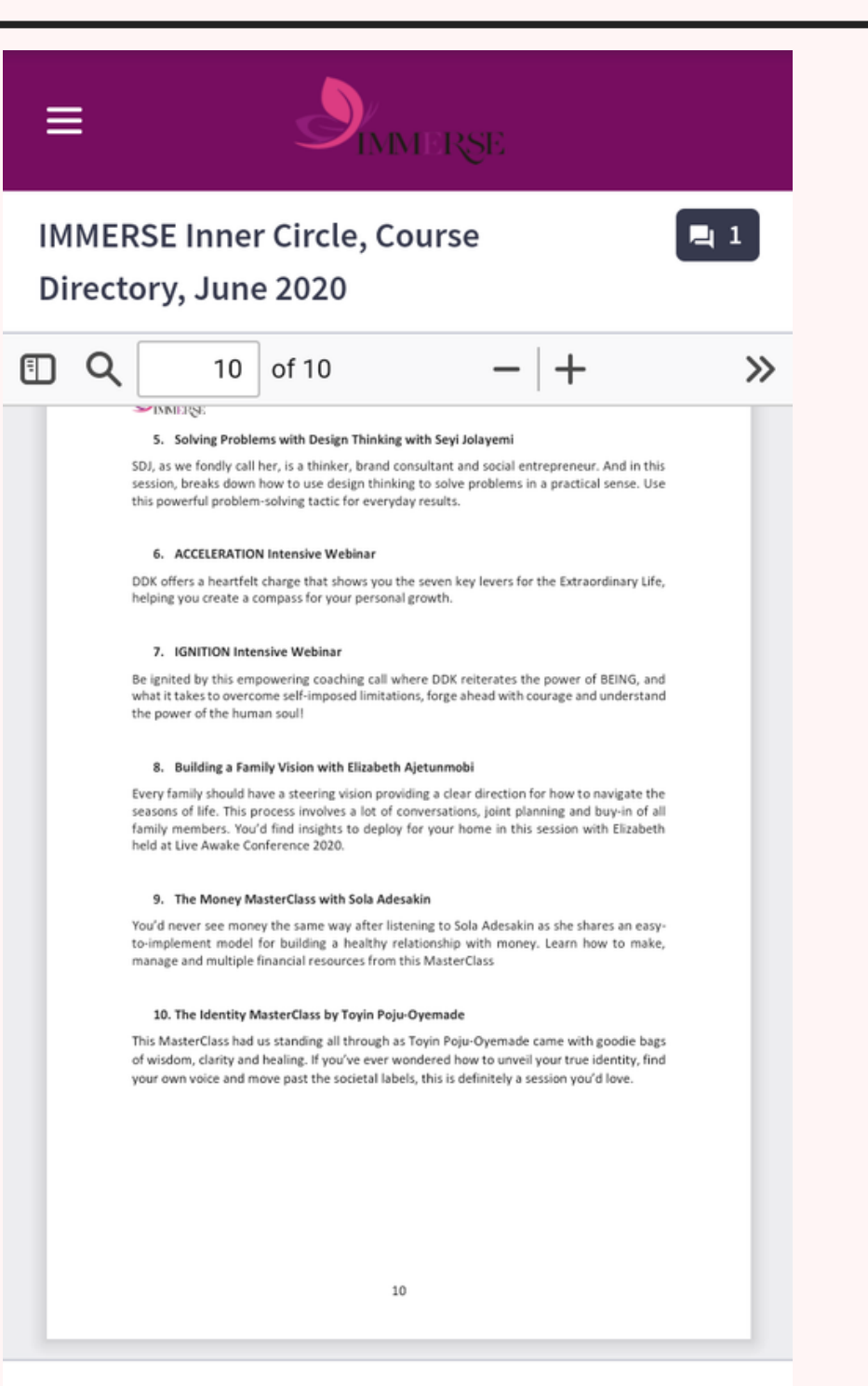

YOU HAVE TO COMPLETE THIS SECTION TO CONTINUE! →

#### **STEP SEVEN: Then read through the Legal and Privacy Policy Document, then click on the purple button below.**

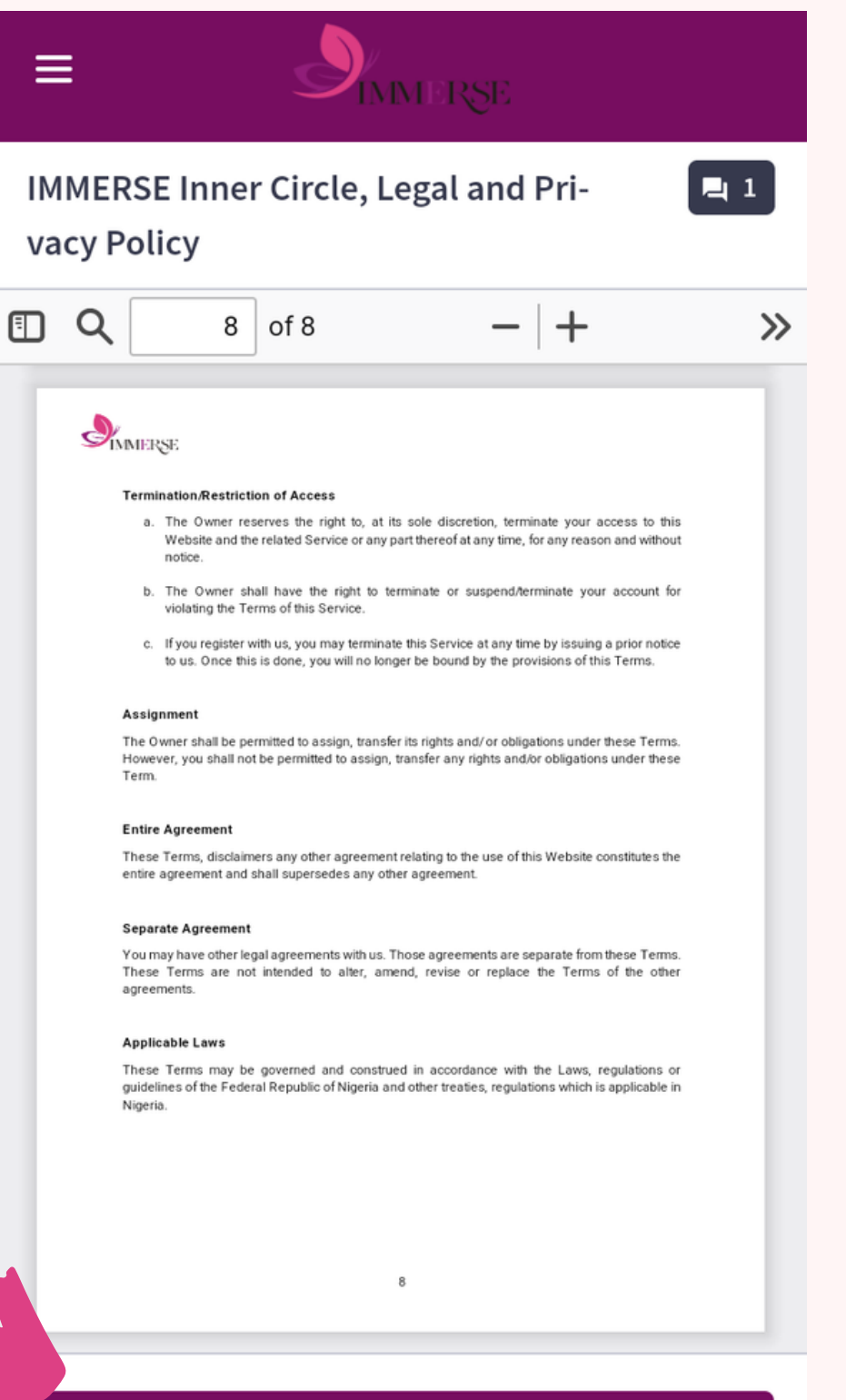

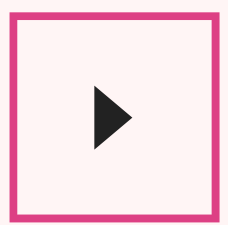

YOU HAVE TO COMPLETE THIS SECTION TO CONTINUE!  $\rightarrow$ 

#### **STEP EIGHT: Read through our Frequently Asked Questions (FAQ), then click on the purple button below.**

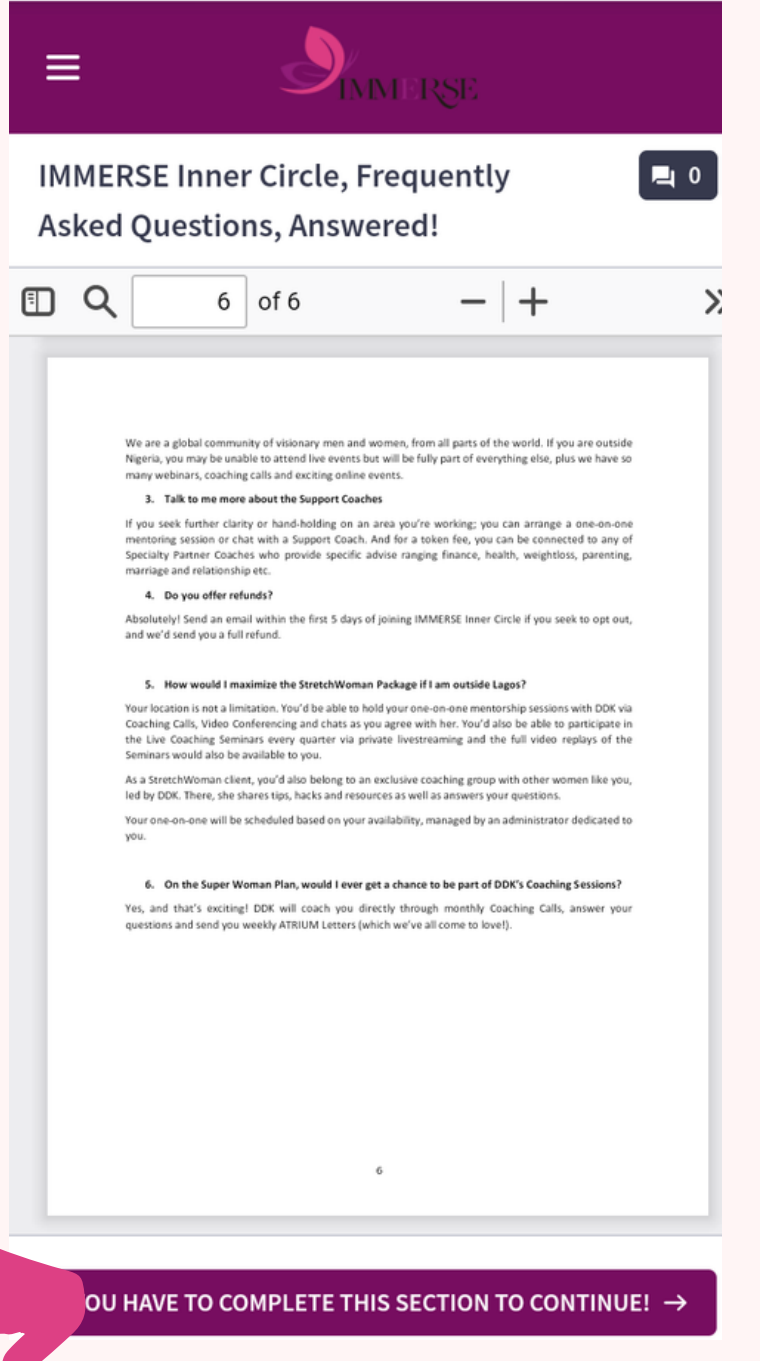

**STEP NINE: At the end of the Course, you 'll see a POP UP on your screen: Click on "GO TO DASHBOARD" , which would take you back to your Course Dashboard.**

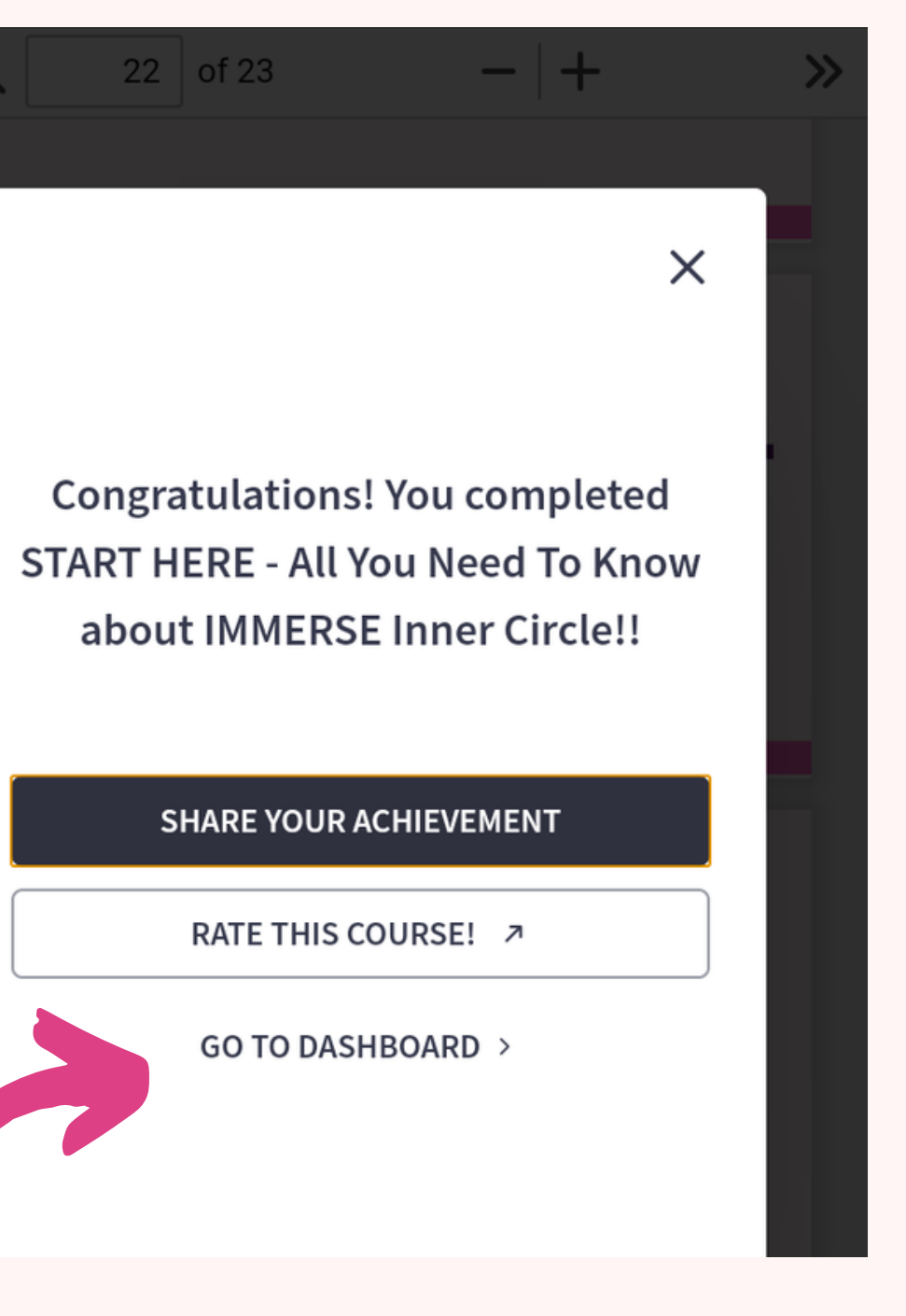

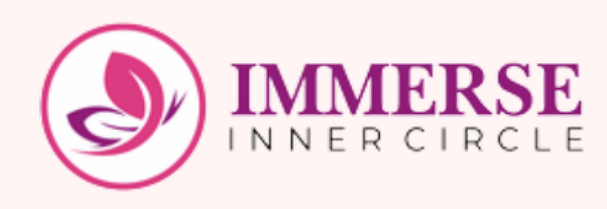

**STEP ONE**: **On your Course Dashboard, scroll to the course titled "Unbundling the Decade Coaching Bootcamp, Module One. Click on "Start Course " to take the course.**

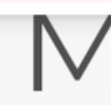

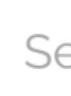

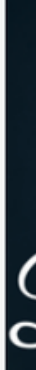

### **How to view your First Must- Watch Video**

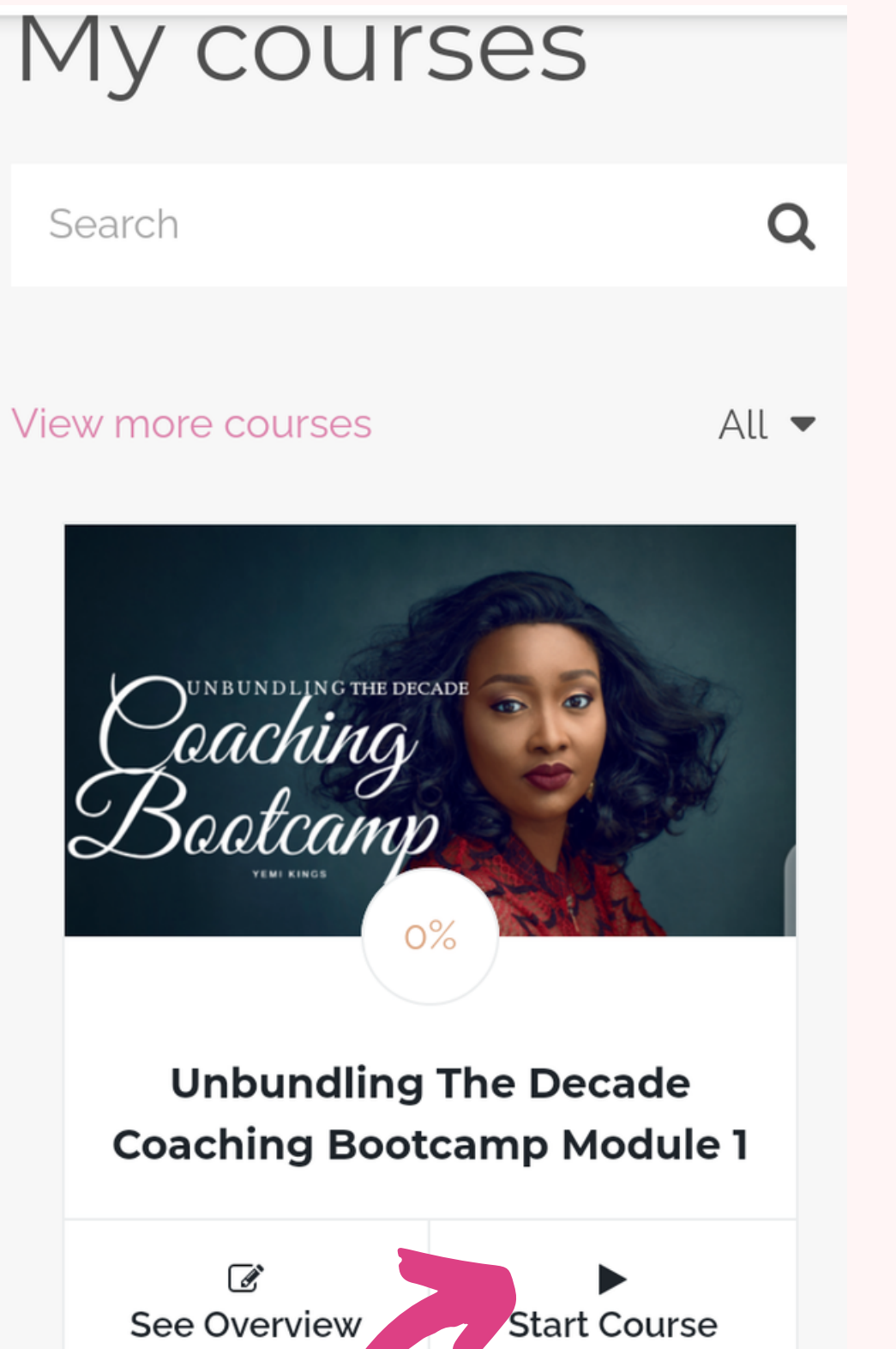

#### **STEP TWO: You will be redirected to this page, click on the drop-down arrow to view the Course Content/outline.**

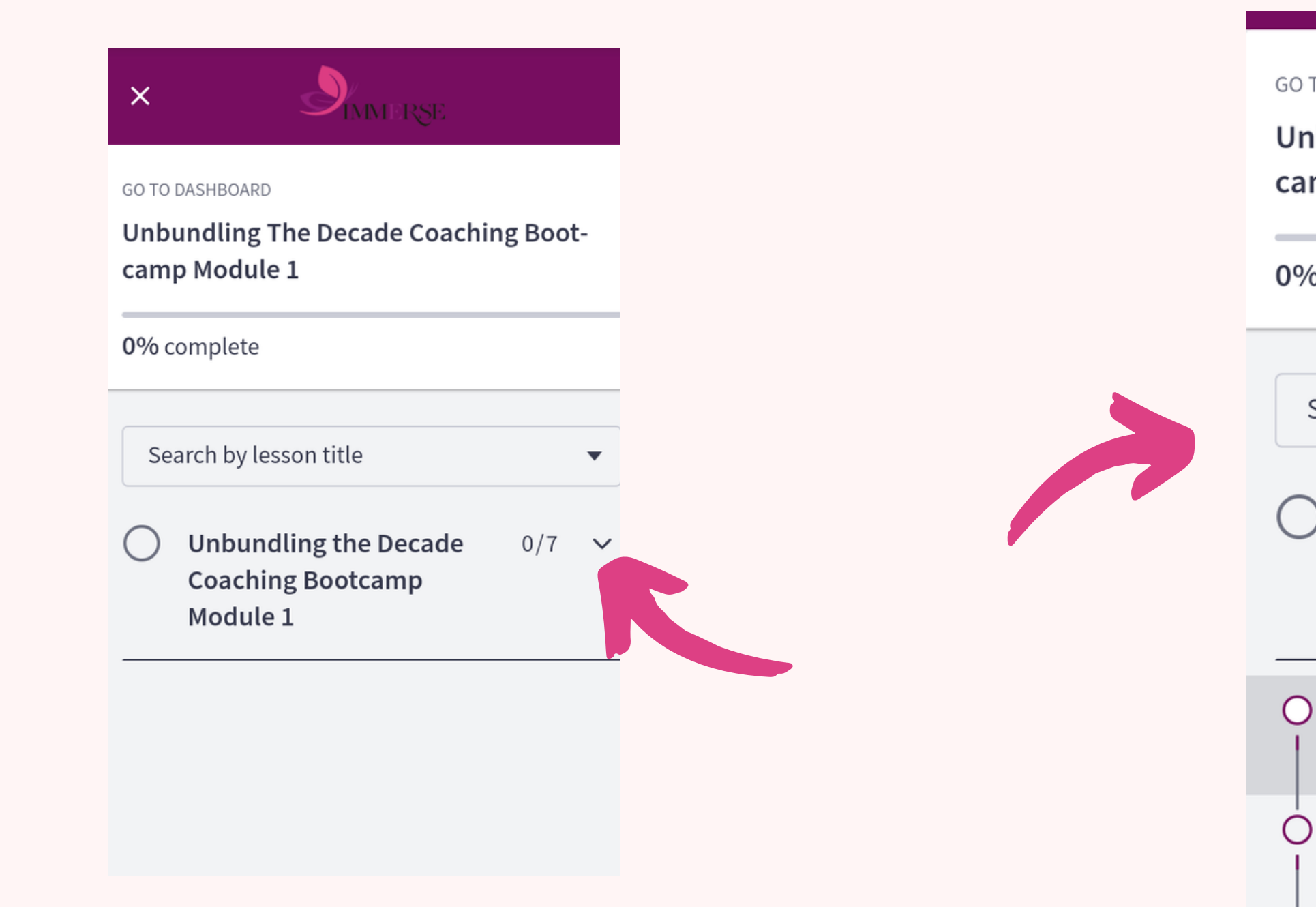

#### **STEP THREE: This is what you will find.**

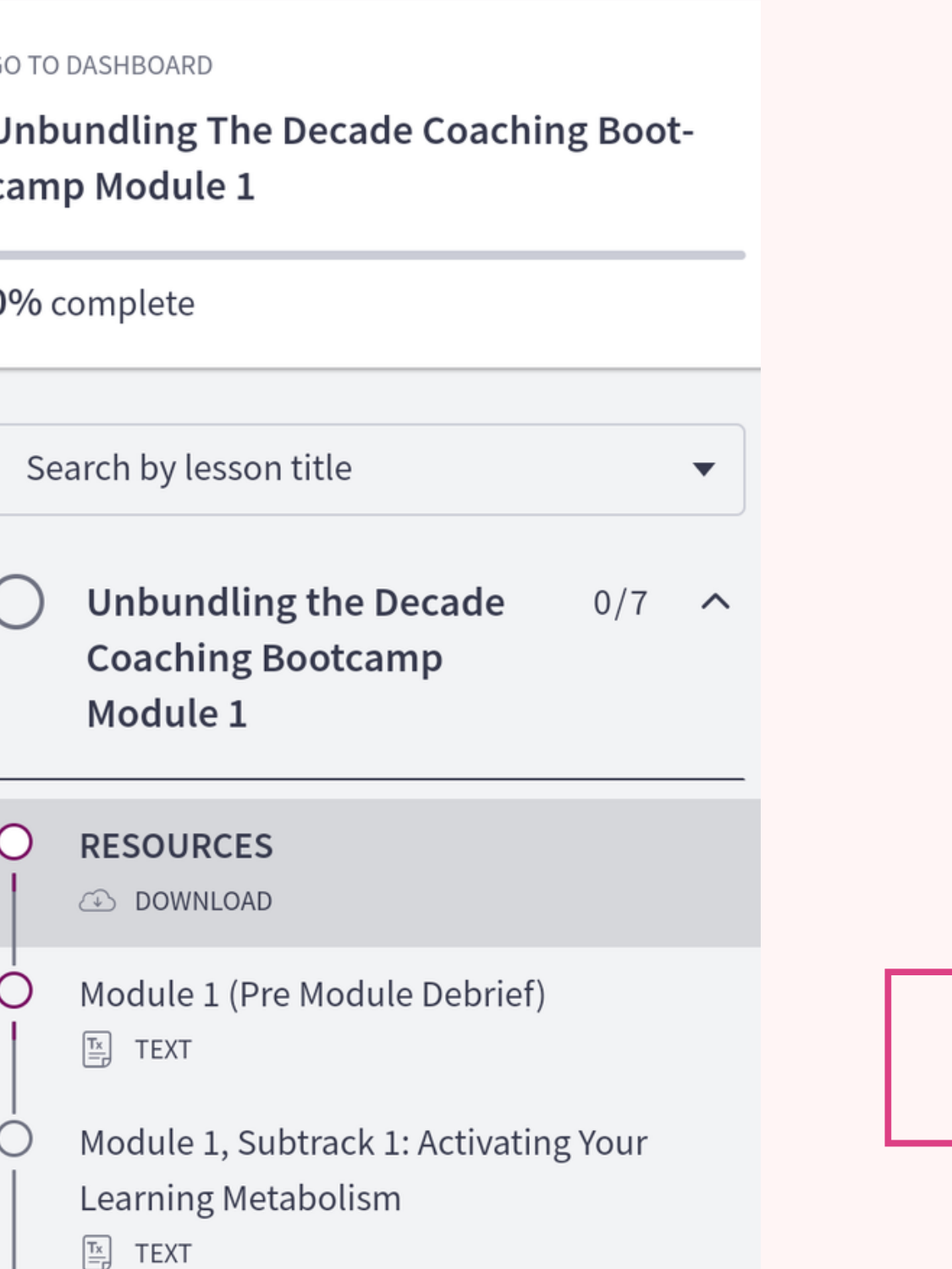

#### **STEP FOUR: You will be redirected to this page, click on the drop-down arrow to view the Course Content/outline.**

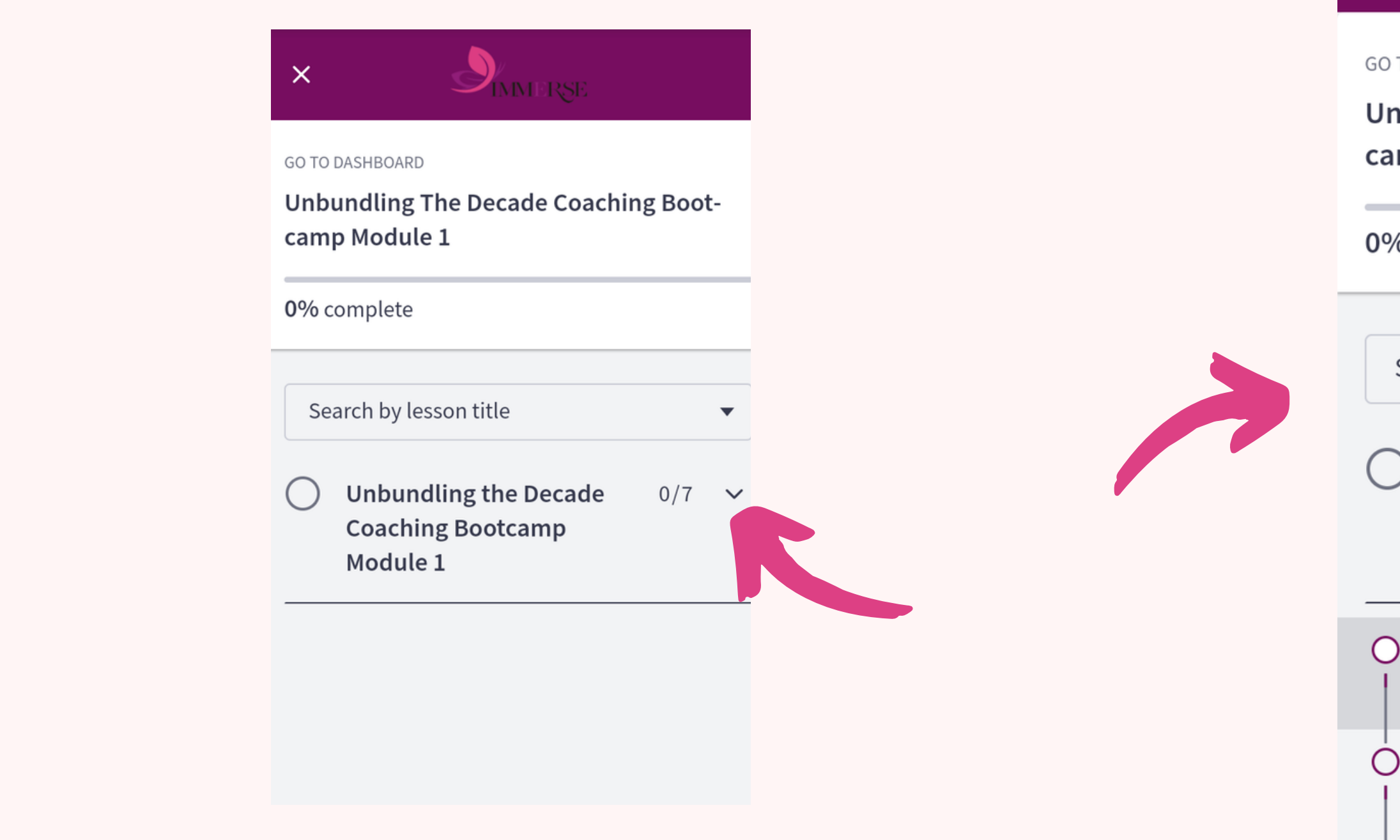

### **STEP FIVE: This is what you will find. To start watching the video, first, click on RESOURCES to download your resources before moving on to Module 1 (Pre-Module Debrief).**

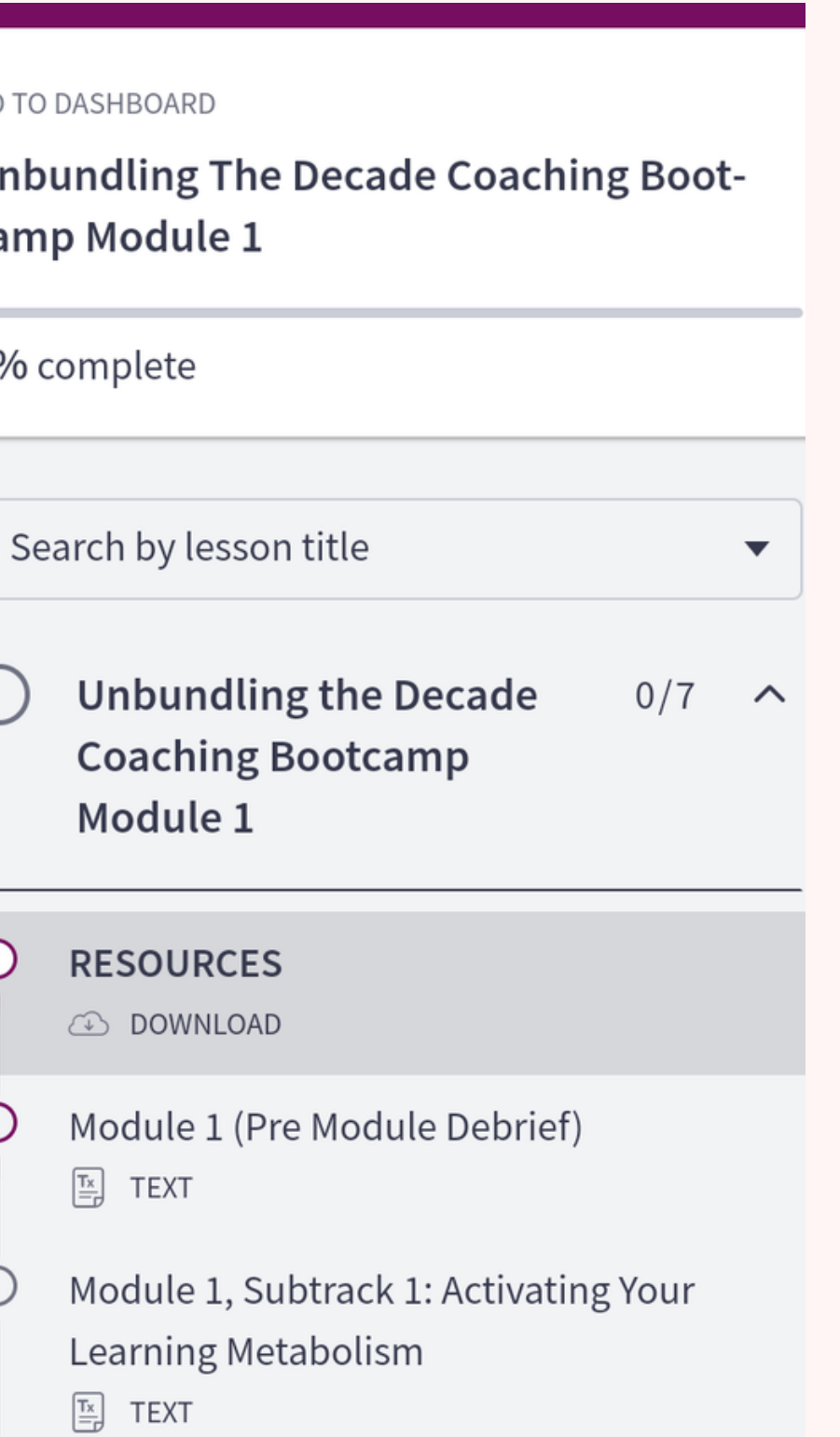

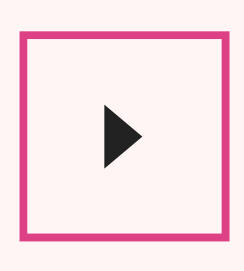

**STEP SIX: After clicking on Module 1 (Pre-Module Debrief) here ' s what you 'll find. Click the Play Icon to watch the video.**

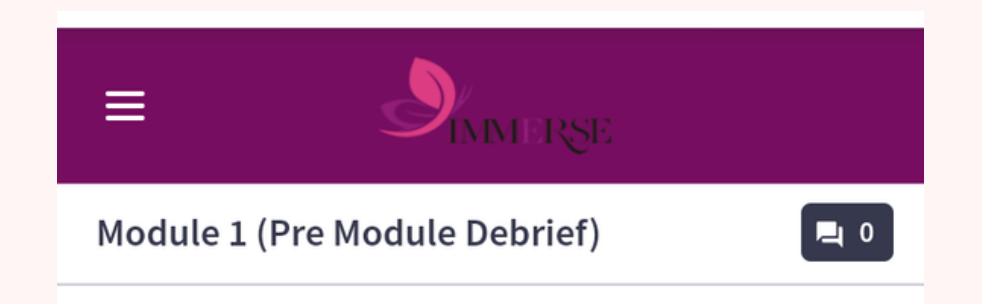

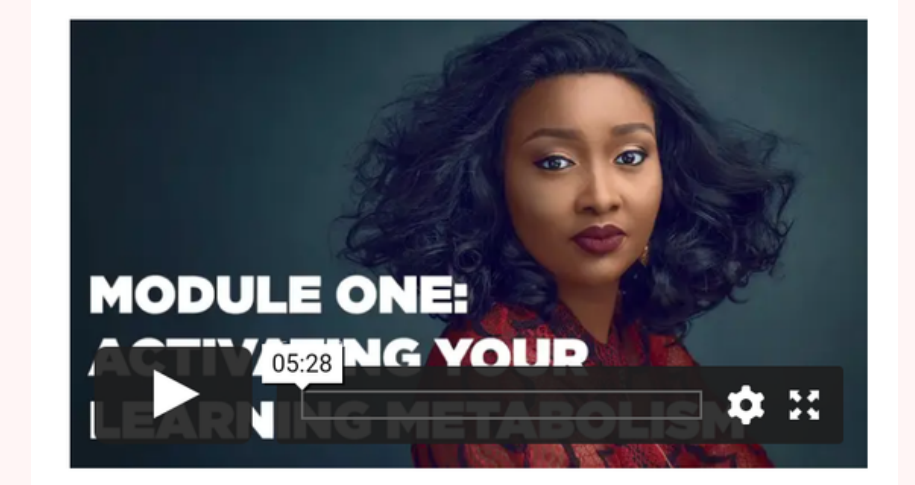

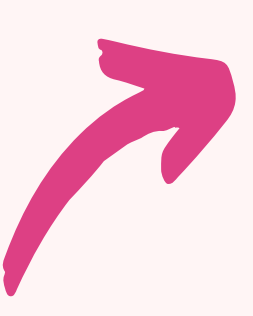

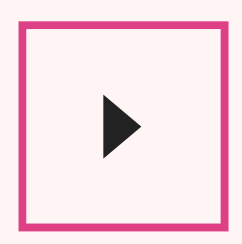

**NOTE: Our Courses have Prerequisites, which means that you can 't proceed to watch the next video until you finish the one before.**

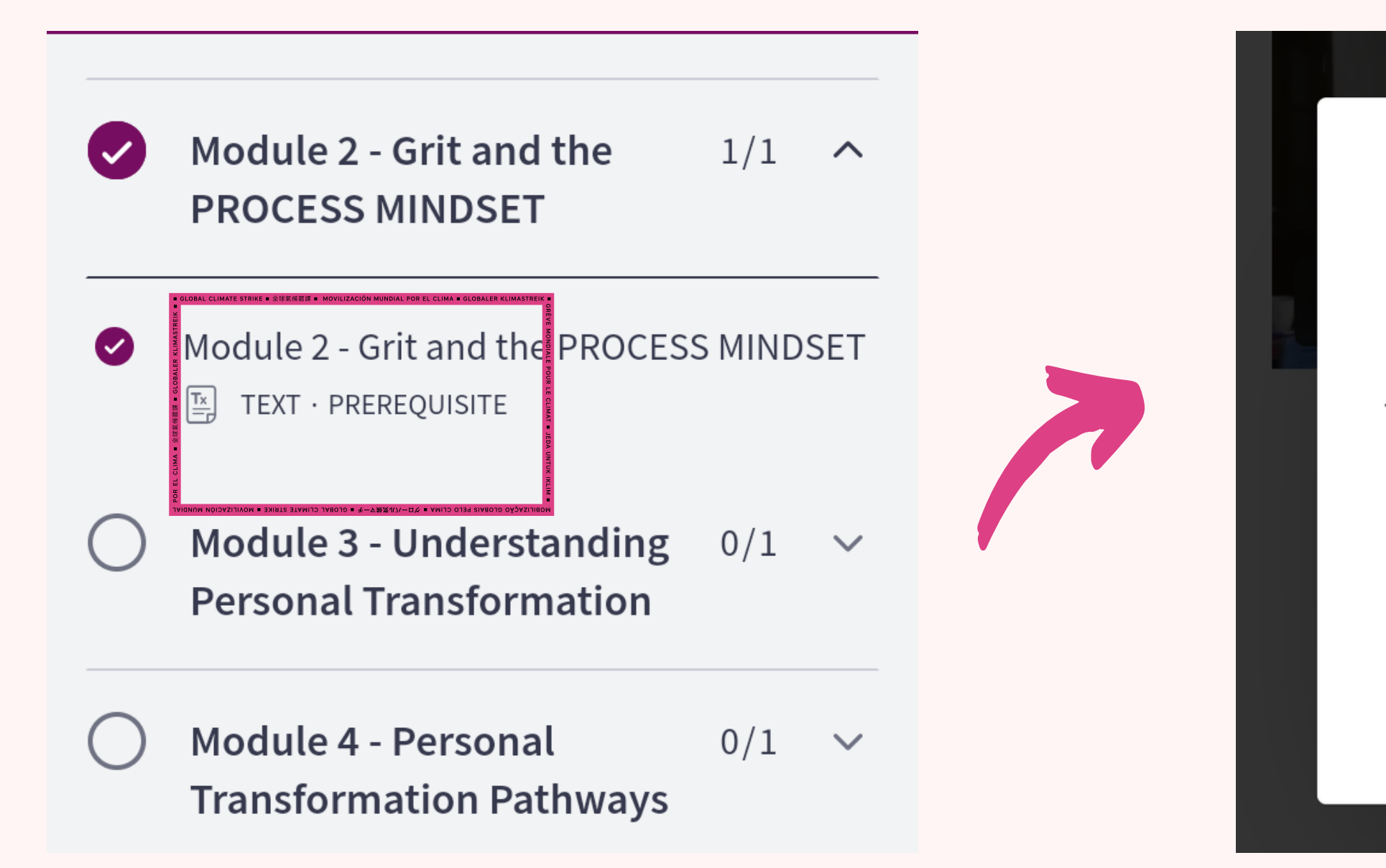

#### Prerequisite(s) have not yet been completed!

 $\times$ 

To move forward, please complete all prerequisites in Module 3 -**Understanding Personal** Transformation

#### OK, GOT IT

#### **STEP ONE**: **Click on the icon the arro**w is pointing to in the picture below

5 Ways to Elevate your  $1/4$   $\sim$ **Influence in Any Industry DESCRIPTION**  $\begin{bmatrix} \frac{\mathsf{T} \mathsf{x}}{\mathsf{=}} \end{bmatrix}$  TEXT 5 Ways to Elevate your Influence in Any **Industry Video**  $\begin{bmatrix} \overline{T_{\mathsf{X}}}\\ \overline{-\mathsf{p}} \end{bmatrix}$  TEXT 5 Ways to Elevate your Influence in Any **Industry Audio**  $\Box$  AUDIO 5 Ways to Elevate your Influence in Any Industry Worksheet

**CO** DOWNLOAD

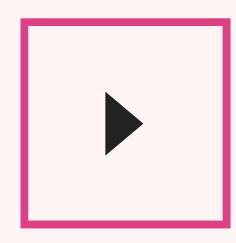

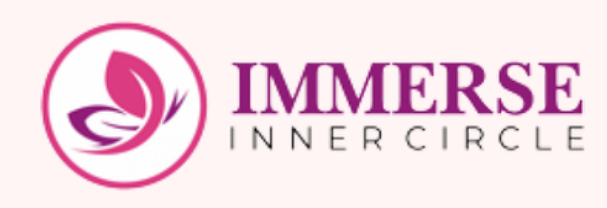

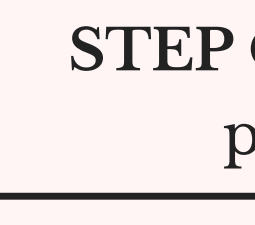

## **How to listen to your audio resource**

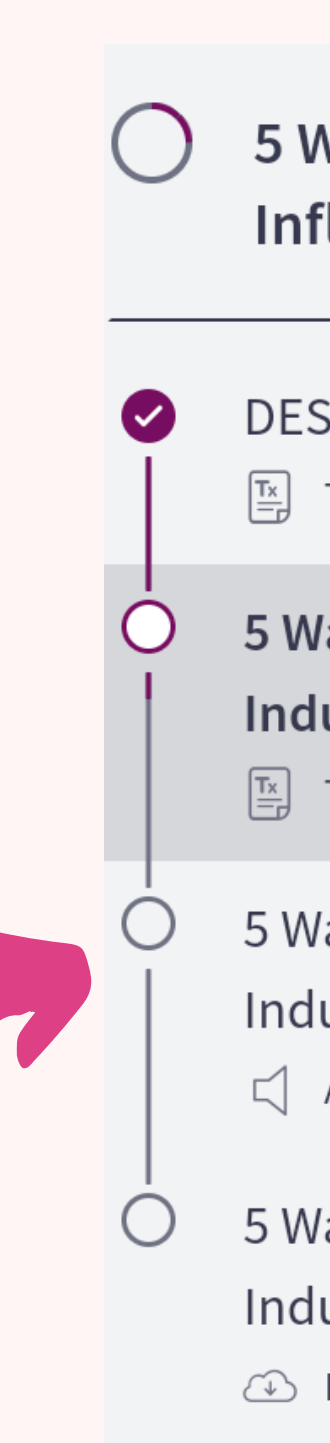

**STEP TWO: You will be directed to the picture below, click on the icon the arrow is pointing to.**

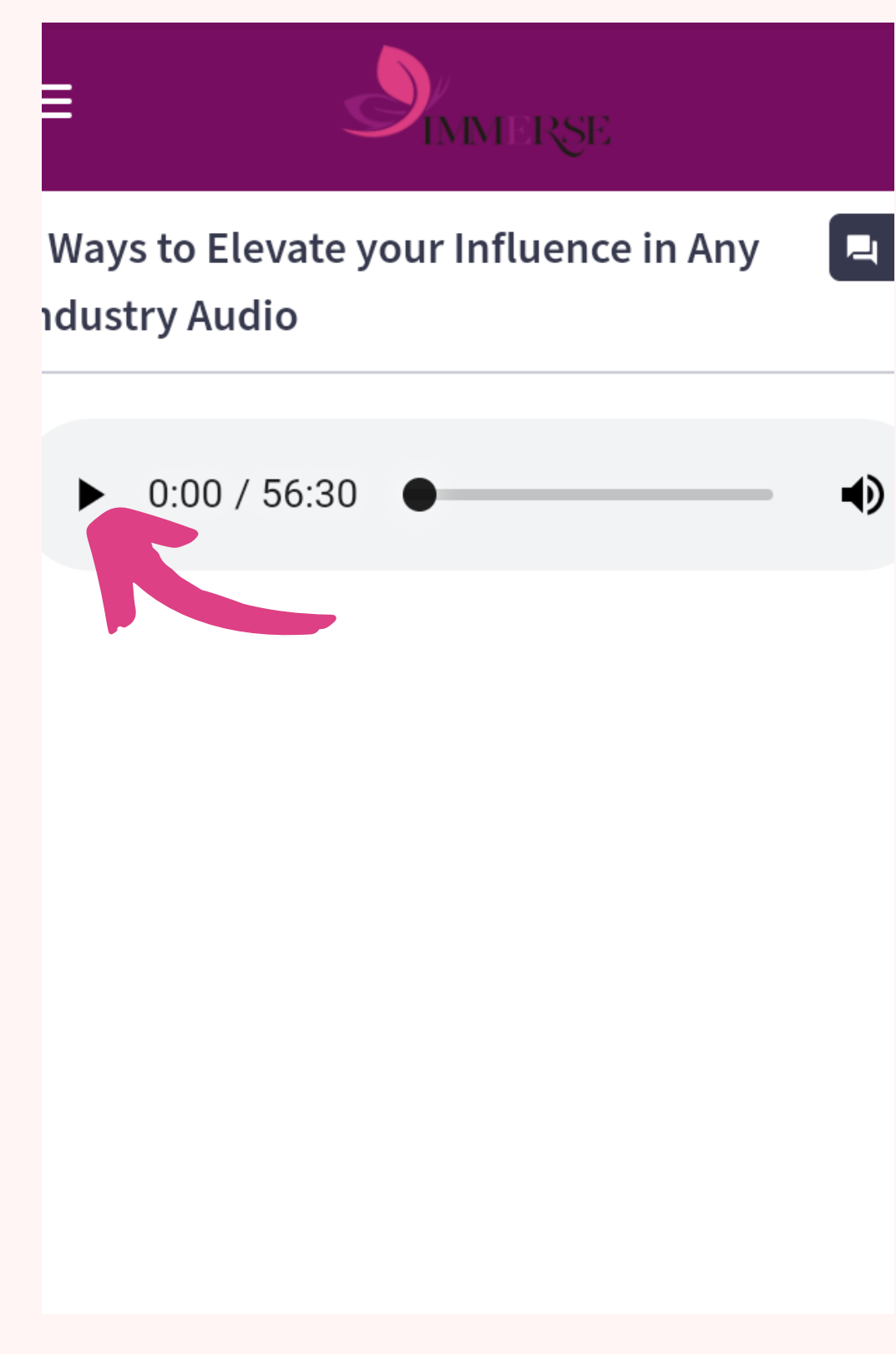

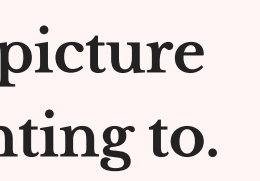

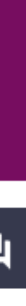

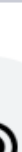

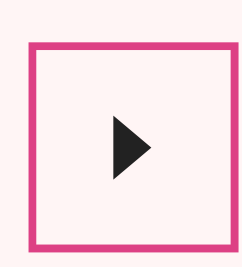

### **STEP ONE: Click on the icon the arrow is pointing to as shown in the picture below.**

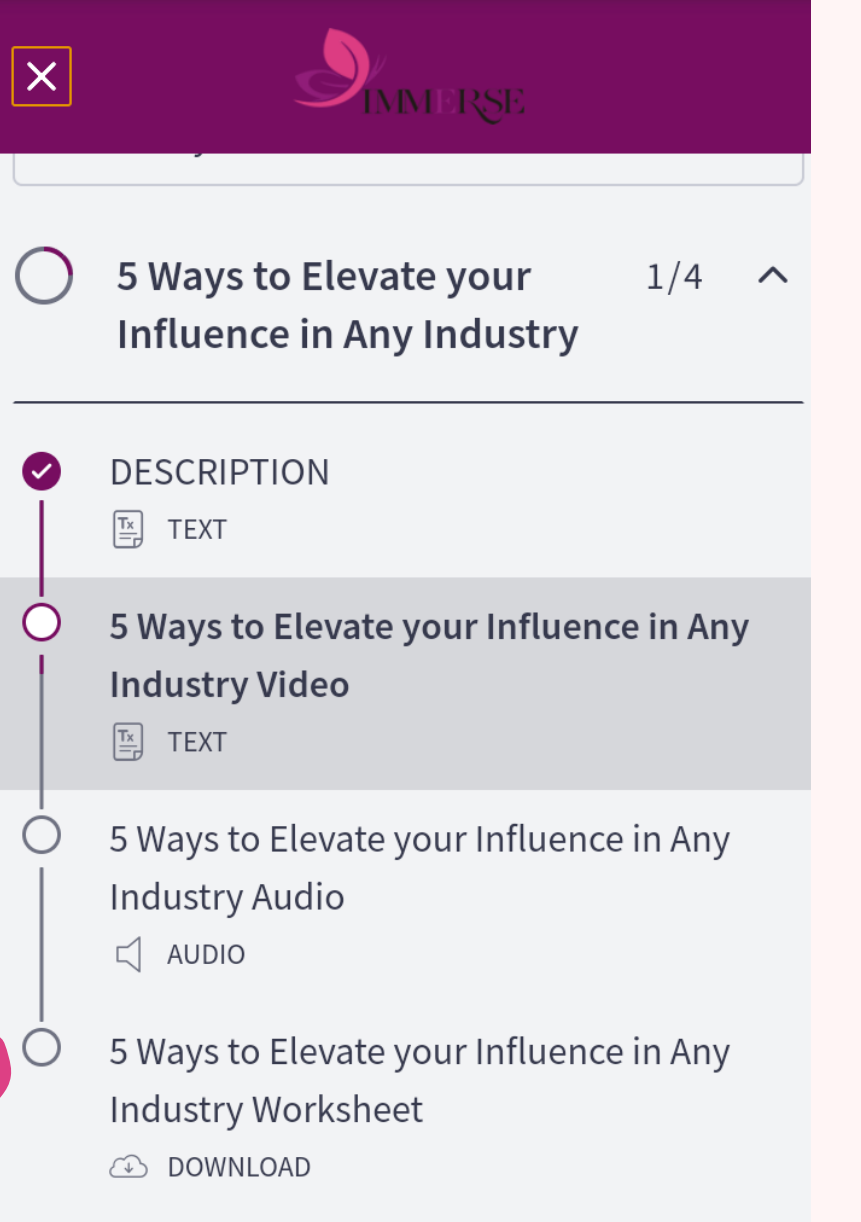

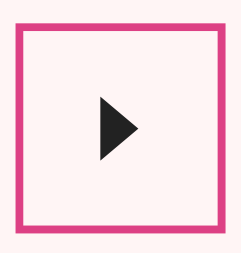

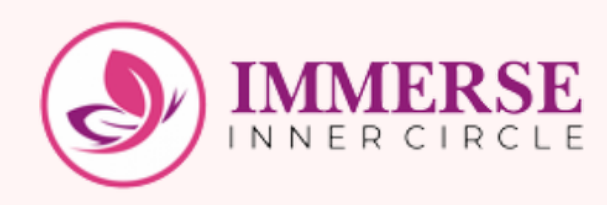

## **How to download your workbooks**

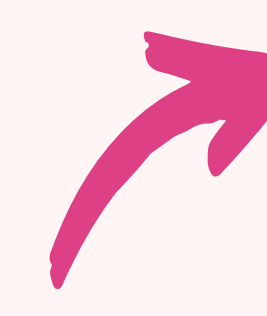

#### **STEP TWO: Click on download.**

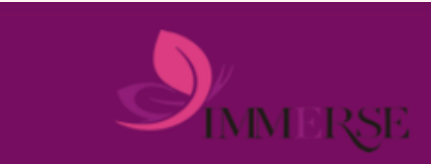

 $\equiv$ 

5 Ways to Elevate your Influence in Any **Industry Worksheet** 

FIVE\_STRATEGIES\_FOR\_ELEVATING\_YO UR\_INFLUENCE\_WORKSHEET(1).pdf 58 KB

**DOWNLOAD** 

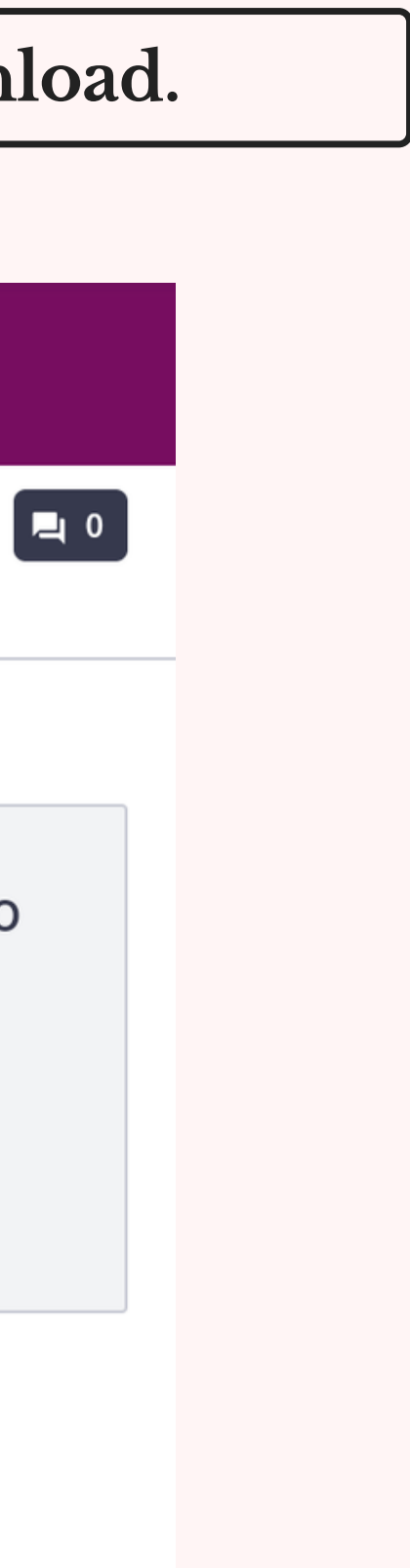

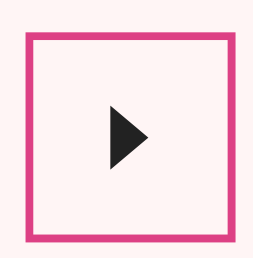

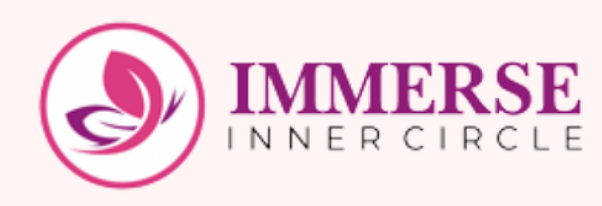

**STEP ONE: Click on the "Start Course " button on the "Your eBooks Library " folder as seen in the photo below.**

## **How to download eBooks**

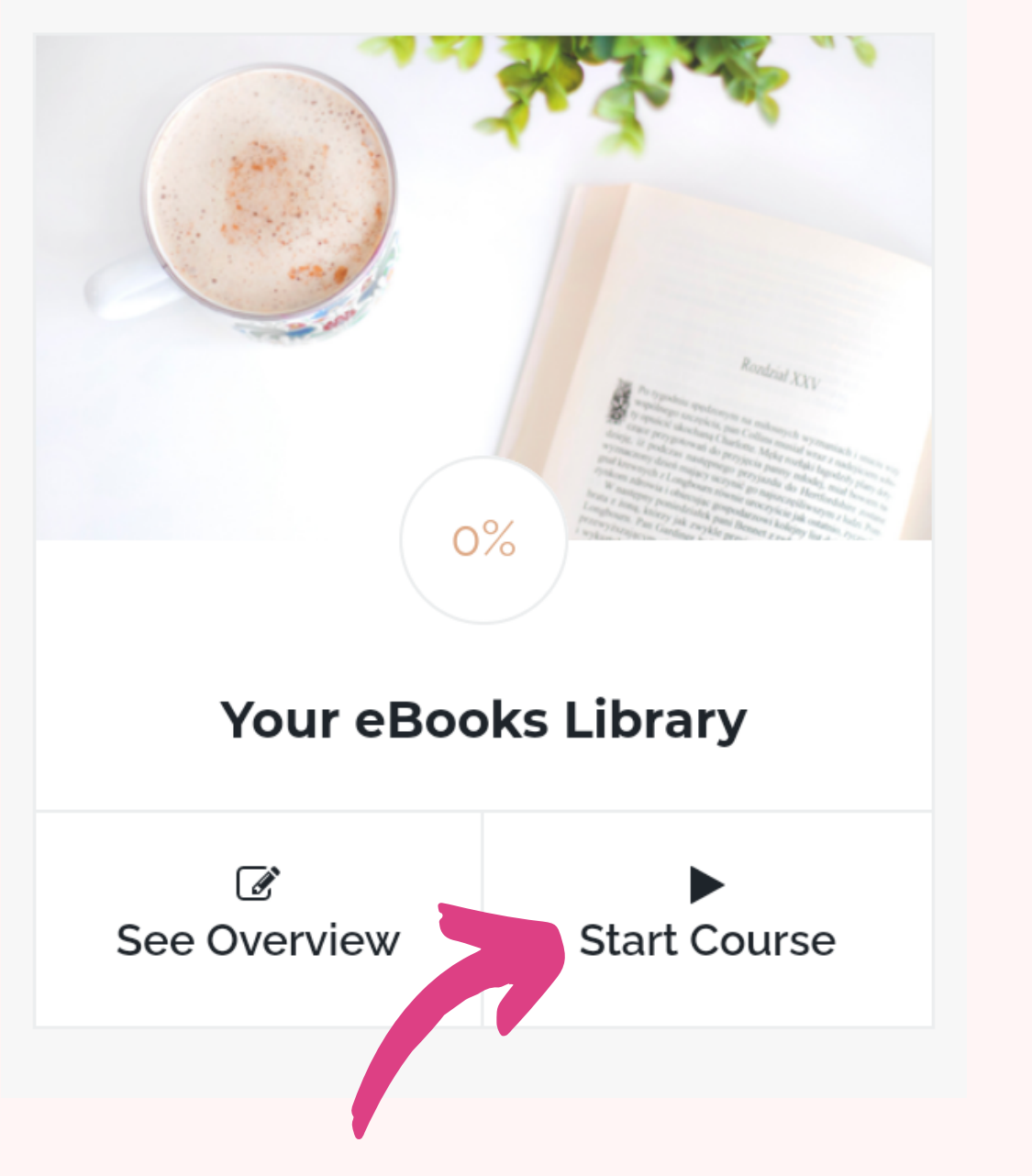

 $\blacktriangleright$ 

**STEP TWO: Choose the Pathway Library you belong to. E.g CLEANSE PATHWAY. Then click on the icon the arrow is pointing to. E.g CLEANSE PATHWAY**

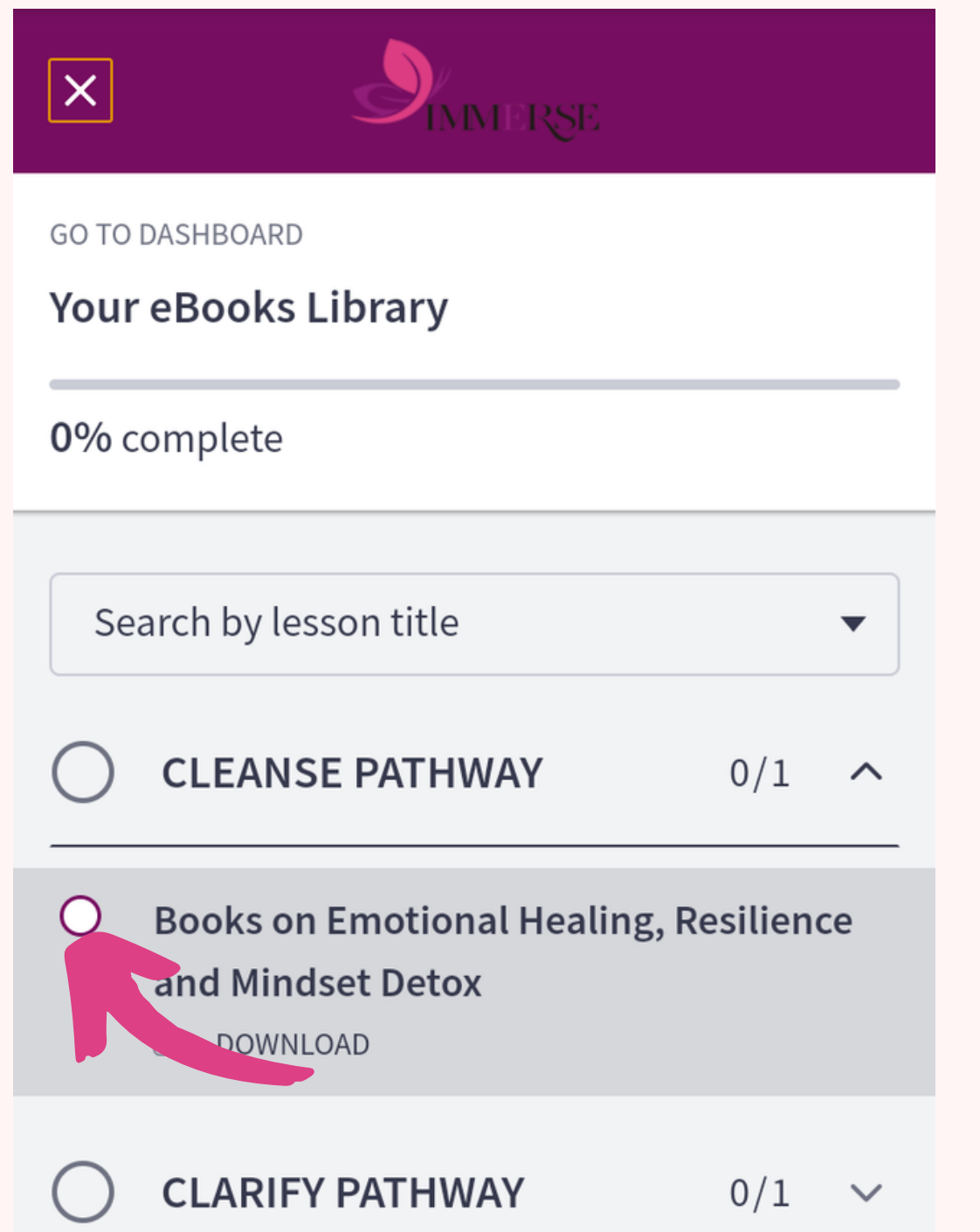

#### **STEP THREE: All you have to do is to click on the "download" button to download any book you want.**

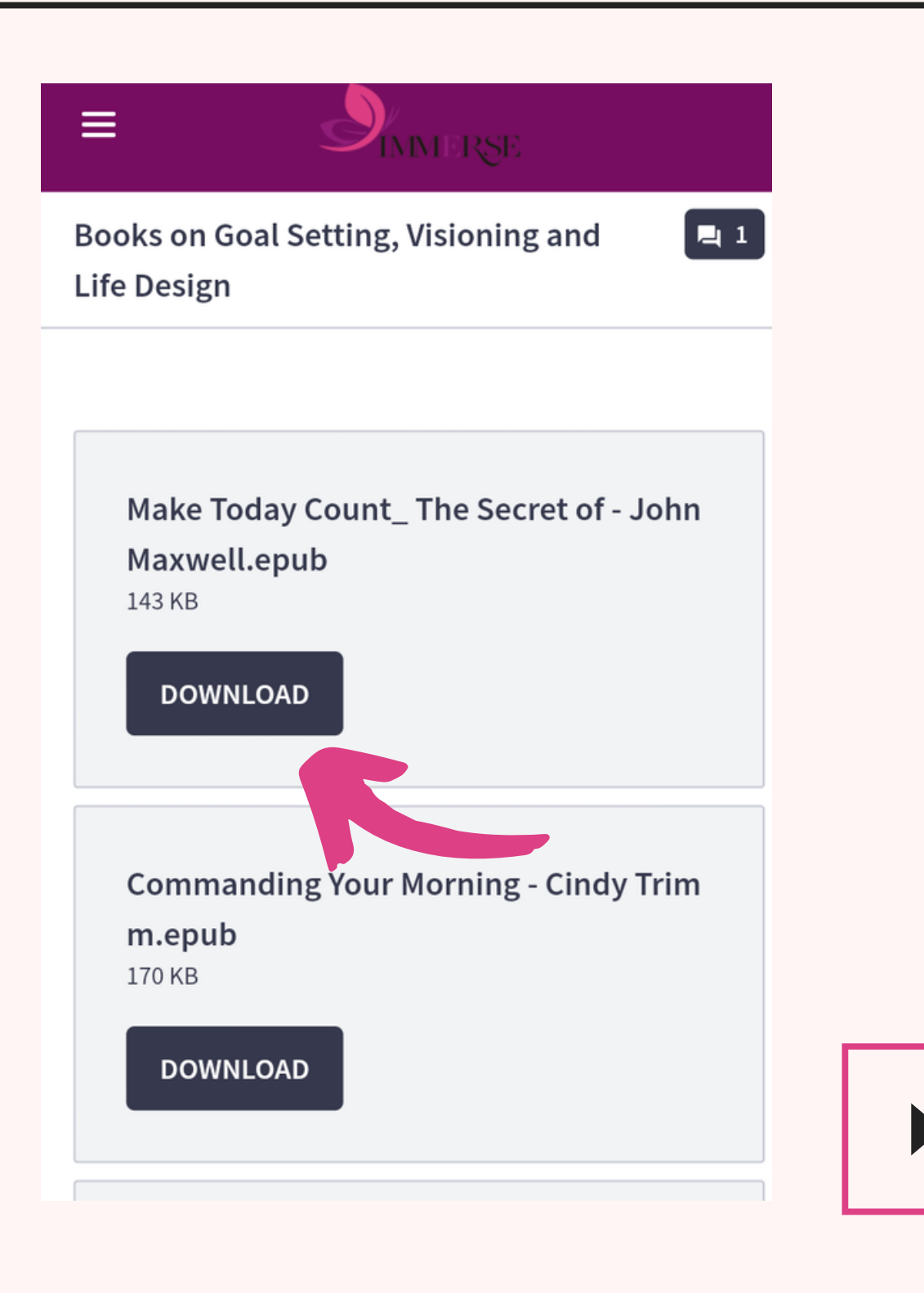

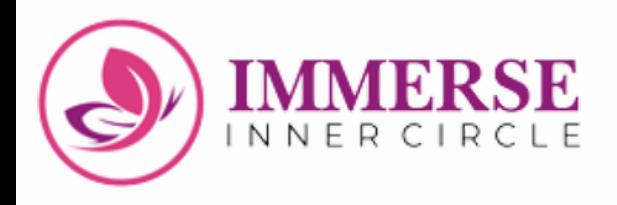

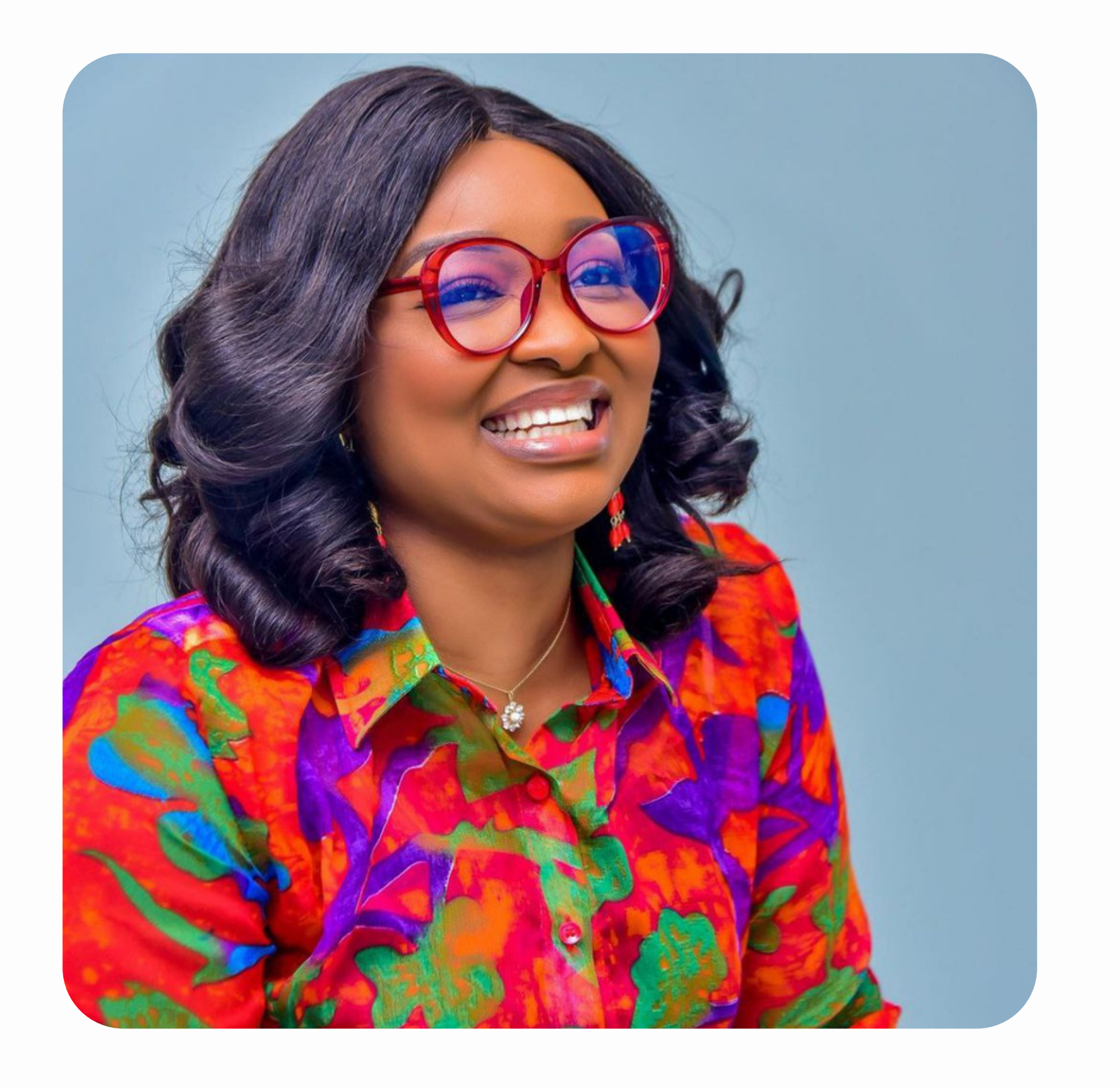

# **We wish you a Lifetransforming Experience!**

*Click [HERE](https://immerseinnercircle.com/gpa/) to take your Growth Pathway Assessment*

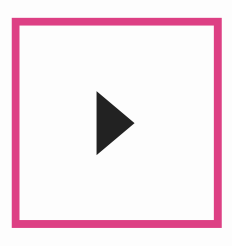

**For further inquiries**

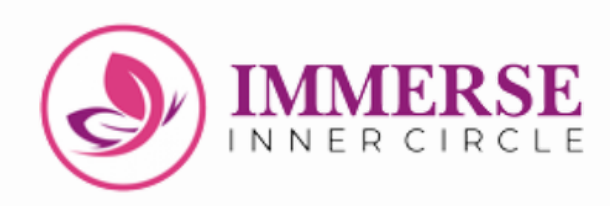

# **Talk to Us**

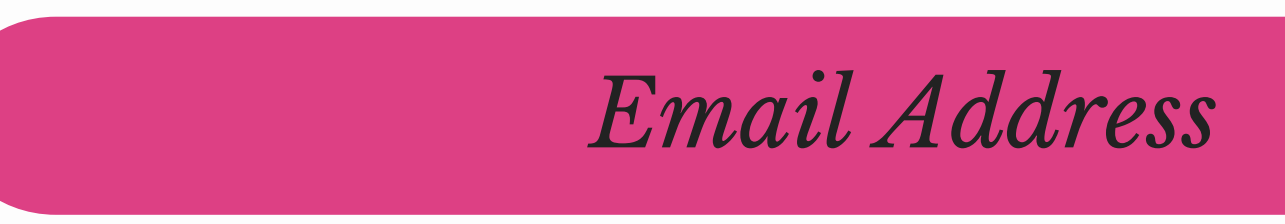

*Phone*

**09033232054**

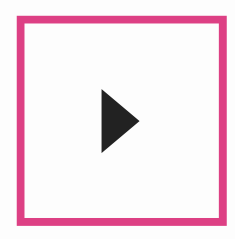

≡

### **info@immerseinnercircle.com**